# Complete Dynamics

# Версия за Практикуващи

за iPad

*Версия 24.12*

## **Относно това упътване**

## **Това ли е ръководството, което Ви е нужно?**

Документацията на *Complete Dynamics* се предлага в голям брой варианти.

Ние имаме различни ръководства за различни програмни конфигурации.

- Програмна версия: Браузър, Практишънър или Мастър.<br>Тип на компютъра: Apple OS-X, Windows, iPad, iPhone, Android.<br>Различни международни езици.
- 

Правилното упътване е адаптирано точно за Вашата ситуация.<br>Ако мислите, че не четете правилното за Вас упътване, моля отидете на уебсайт*www.completedynamics.com*, секция *Документация* и си го изтеглете от там.

## **Преводи**

Когато пускаме нова версия на *Complete Dynamics*, се уверяваме, че английското ръководство е актуално.<br>Преводите на текстовете на упътванията при тези промени могат да се забавят известно време, докато всички превол

Части от упътването, които все още не са преведени на съответния език, ще бъдат показани на английски език и ще изглеждат написани като този текст.

## **Добре дошли**

Добре дошли в *Complete Dynamics* - издание за практици.

Софтуерната програма Complete Dynamics ви предлага най-доброто преживяване при компютърното четене и изучаване на Complete Repertory. Сред специалистите по хомеопатия Complete Repertory е<br>известен в цял свят със своята пъ

Софтуерът има версии за Apple macOS ®, Microsoft Windows ®, Linux ®, Apple iOS ®, Android ®.

- 
- С *Версията за Практикуващи* Вне ще можете да:<br>- Прочетете и проучете целия *Complete Repertory*, на няколко езика.<br>- Да управлявате файловете със случаи на пациенти.<br>- Да правите анализи.<br>- Да четете книгата Материя Меди
- 
- 

Тези страници са предназначени да Ви помогнат да намерите Вашия най-добър начин да ползвате програмата.<br>Предлагаме Ви да започнете със секция *Подгответе се да започнем*, която ще Ви даде преглед на възможностите на прогр

Искрено се надяваме, че *Complete Dynamics* ще обогати вашия хомеопатичен живот, независимо дали сте професионален лекар, студент, преподавател или изследовател.

Екипът за разработка на *Complete Dynamics*.

## **Първи стъпки**

### **Интуитивен дизайн**

Complete Dynamics е разработен така, че да се използва интуитивно от хора, които имат професионален опит в областта на хомеопатията.<br>Някои от възможностите на програмата могат да бъдат по-ефективни, ако научите няколко тр

#### **Попъп менюта**

В много ситуации, попъп менютата Ви дават бърз достъп до функциите. просто докоснете екрана и задръжте за 1 секунда. менюто ще се появи, ако има такова за мястото, на което сте кликнали. Пример:

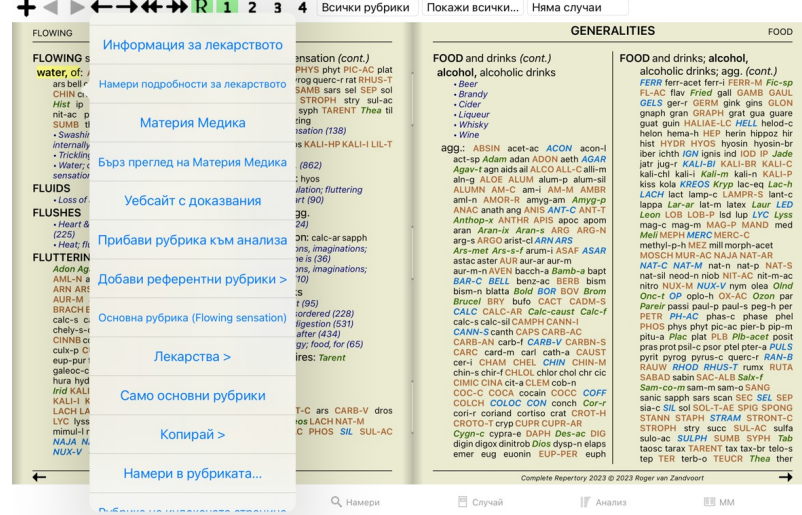

### **Селекция на множество**

В много ситуации може да искате да изпълните определена задача с няколко позиции в един и същ момент, вместо само с една избрана позиция. В тези случаи първо може да изберете всички тези позиции и да изпълните задачата с избраното множество.

#### **Как да изберем множество позиции**

Примерите долу показват множество избрани рубрики в модул *Анализ*. На другите места принципът е същият.

За да изберете един ред, просто кликнете на него с мишката:

16 Mind; Activity; night<br>1 Mind; Activity; midnight, until 1 Mind; Activity; sleeplessness, with<br>sa Mind; Activity; sleeplessness, with<br>as Mind; Activity; sleeplessness, with<br>ass Mind; Cheerfulness<br>as Mind; Restlessness, nervousness; sensitive<br>az Mind; Restlessness, nervousness; 1 Mind; Theorizing; evening

Вие можете също да смените селекцията на отделен ред като кликнете вляво на текста. (В модули *Книга* и *Намери* можете да кликнете отляво на етикета на рубриката)

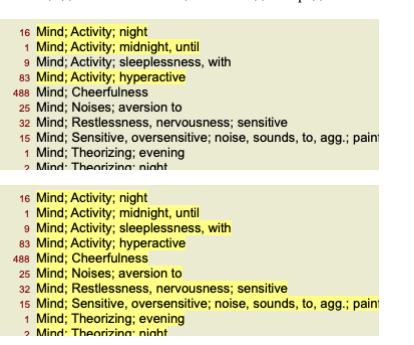

**Действия, които можете да правите при множество маркирани позиции**

## **Модул Книга**

В модул *Книга* можете да изберете множество рубрики. Някои функции работят при множество рубрики, а други - само при единични рубрики.

Това са функциите, които работят при множество рубрики: :

- 
- 
- Прибави рубриките към анализа. (Меню с опции за попъп изскачащи прозорци *Прибави рубрика към анализа*).<br>Прибави рубриките към даден симптом в анализа. (Меню с опции за попъп изскачащи прозорци *Добави рубрика към ….*

Всички други функции работят само при единични рубрики. В случай, че сте избрали множество рубрики, използваната рубрика е последната, върху която сте кликнали.

## **Модул Намери**

В модул *Намери* функциите с множество рубрики са същите както в модул *Книга*.

## **Модул Случай**

В модул *Случаи* има функции, които работят при множество избрани позиции:

- 
- Изтрий множество анализи. (Меню с опции за попъп изскачащи прозорци *Изтрий анализа*).<br>Премести множество анализи към друг случай. (Меню с опции за попъп изскачащи прозорци *Премести анализа в случая*…). Изтрий множество предписания. (Меню с опции за попъп - изскачащи прозорци *Изтрий предписанието*).
- **Модул Анализ**

## Complete Dynamics 4

В модул *Анализи* има функции, които работят при множество маркирани позиции:

- Изтрийте множество рубрики или симптоми. (Меню с опции за попъп изскачащи прозорци *Изтрий избраното*).
- $\bullet$ Задайте фактор за тежест. (Бутон от тулбара <sup>,</sup>2 , Меню с опции за попъп - изскачащи прозорци *Тежест / Тежест х2*). И т.н.<br>Задайте клас за класифициране на симптома. (Бутон от тулбара **О**, Меню с опции за попъп - изскача  $\bullet$
- $\ddot{\phantom{0}}$
- Всички групиращи функции.<br>Функциите за копиране на етикетите на рубриките със и без лекарствата към тях.
- $\bullet$ Копиране на избраните рубрики, за да бъдат поставени в друг анализ. (Меню с опции за попъп - изскачащи прозорци *Повече / Копирай избраните рубрики*, Меню с опции за попъп - изскачащи<br>прозорци *Повече / Постави избраните*
- Преместване на избраните рубрики нагоре или надолу към друг симптом. (Бутон от гулбара Т, Меню с ощии за попъп изскачащи прозорци *Повече / Отиди нагоре*, Бутон от тулбара ↓, Меню с<br>ощии за попъп изскачащи прозорци
- 
- С избирането на множество лекарства в анализните резултати се маркират рубриките, в които тези лекарства присъстват.

#### **ММ модул**

В раздела *Реперториум* на модула *MM* функциите в множество рубрики са същите като в модула *Книга*.

## **Таб-връзки през ИНДЕКС**

Основните модули на *Complete Dynamics* са достъпни чрез т.нар. индексни раздели. Във *Версията за Практикуващи* те са *Индекс*, *Книга, Намери, Случай*, *Анализ* и *Материя Медика*.

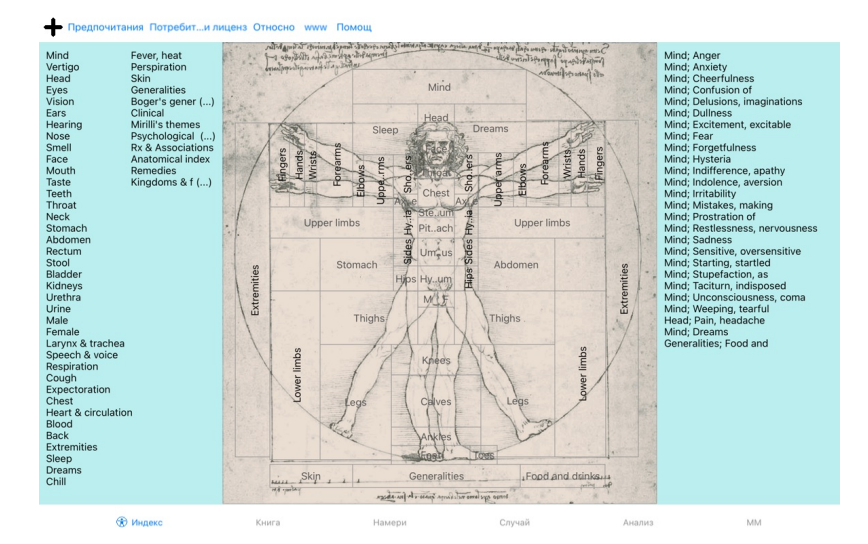

Модулът *Индекс* дава възможност за бърз достъп до отделните глави на книгата, като се използват както текстова, така и графична презентация. Вижте помощната секция в *Модул Индекс* за повече

подробности.<br>Модулът *Книга* показва самата книга Къмплийт Рипертори. Можете да я четете като печатна книга, но също да виждате и в по-кондензирана форма. Вижте помощната секция в *Модул Книга* за повече подробности.

Модулът *Намери* предлага мощни функции за намиране на рубрики и лекарства в книгата. Вижте помощната секция в *Модул Намери* за повече подробности.

Модулът *Случаи* Ви позволява да създавате и да организирате файловете със случаи на Вашите пациенти. Вижте помощната секция в *Модул Случаи* за повече подробности.<br>Модулът *Анализ с*е използва за анализи по Вашите случаи

Модулът *Материя Медика* дава информация за лекарствата. Вижте помощната секция в *Модул Материя Медика* за повече подробности.

## **Бутонен ред**

На горната част на екрана има бутонен ред, който дава бърз достъп до най-често използваните функции.

## **iOS версия**

### **Използване на iOS**

Apple iPad ® няма клавиатура и мишка, както сте свикнали при компютрите. При iPad няма също и Меню-бар, като при компютърната версия.<br>Вместо това се използват попъп менюта за всички функции, които иначе биха били достъпни

Тъчскрийнът на iPad предлага някои възможности, които ги няма при компютъра, като боравенето с пръсти. Примери за тези жестове, използвани в *Complete Dynamics*, са:

- Приплъзване. Поставете пръста си на екрана и го приплъзнете наляво, надясно, нагоре или надолу. Често това се ползва за прелистване на страниците на книгата.
- Използва се също за превъртане на съдържание, което е твърде голямо да се събере на екрана.
- Разширяване. Поставете два пръста върху екрана, после ги раздалечете един от друг. Това се използва при *Модул Книга* за уголемяване и намаляване на текста.

Споделянето на случаи между iPad и Вашия компютър ще работи малко по-различно, отколокото между двя компютъра, защото копирането на файловете от и към iPad изисква използването на приложение iTunes на Вашия компютър. Ще намерите специална секция за това в *Модул Случаи, Споделяне на Случаи*.

#### **Ориентация на устройството**

Вие имате възможност да държите в ръце Вашия iPad в две различни позиции, наречени пейзажна и портретна ориентация. Приложението *Complete Dynamics* автоматично настройва начина, по който<br>показва информацията, според начи

Всички картинки в това ръководството са направени да се гледат при пейзажна ориентация на Вашия iPad.<br>Можете да видите как изглежда всичко при двете ориентации на телефона и сами да решите за себе си, как е по-удобно за В

#### **Скорост и памет**

iPad не е голям компютър като реално PC с почти неограничена скорост и памет.

Тъй като *Complete Dynamics* е много сложна и голяма програма, това налага някои ограничения за версията за iPad. Ако възприемете тези ограничения, това не би трябвало да е проблем за Вас.

В *Complete Repertory* се съдържат почти *250 000* рубрики, които притежават *2 500 000* вписвания на средства за защита! За търсенето на специфична информация в *Модул Намери,* то цялат тази информация трябва да бъде сравнена. За да стане това по-ефективно, програмата се стреми да запази колкото се може повече<br>информация в паметта. Когато и

Първия път, когато започнете да работите с Намери, ще отбележите, че това става относително бавно. Но следващото търсене ще бъде значително по-бързо, често за няколко секунди (в зависимост от сложността на заявката), защото рубриките и лекарствата ще бъдат вече в паметта.

## **Повече от една програма**

Обикновено ползвате повече от една програма на Вашия iPad. Всички тези програми използват част от паметта на Вашия iPad. Ако няма достатъчно памет за всички тези програми, Вашият iPad изисква от тези програми да освободят паметта. Когато това се случи, *Complete Dynamics* освобождава колкото може повече памет. Затова<br>следващото търсене може

Докато работите с една програма, другите програми не правят ницю. През това време, когато пазыват выражите прого при прого ще прекрати другите програми без предупреждение. Това<br>не е същото като при компютрите, но тоя е на

Това означава, че когато работите с друга програма, *Complete Dynamics* може да бъде прекратен безшумно и при следващото избиране трябва да се започне отначало.

За да се предотврати неочаквано спиране на работата, *Complete Dynamics* освобождава възможно най-много памет, когато превключвате към друго приложение. Когато се върнете отново към нея, ще зареди отново цялата информация, от която преди се е освободила.<br>Това се вижда най-добре при модул *Намери и* при *Реверсивна Материя Медика.* Тези модули са много по-бързи, когато цел

Статусът на паметта е показан в тулбара:

- Всички рубрики и лекарства са в паметта. Търсенето ще стане бързо сега.
- Известно количество съществена информация още не е заредена. За търсенето ще трябва да се изчака определено време.

Рубриките са в паметта, но лекарствата все още не са. Търсенето на текст ще стане бързо сега. Търсенето на лекарства може да бъде по-бавно.

- Рубриките още не са заредени напълно. Търсенето може да бъде бавно.
- 
- iPad се стреми да освободи памет. Търсенето може да се забави. Зареждането на информацията беше спряно, натиснете бутона, за да го рестартирате.

Можете да задействате или спрете освобождаването на паметта от Предпочитанията за настройка.

## **Запазване на Вашите данни**

Тъй като програмата може без предупреждение да бъде премахната от iPad по всяко време, желателно е да запазите Вашите данни в удобни моменти. Вашите данни ще бъдат запазени автоматично когато:

- не правите нищо за няколко секунди; преминете към друго приложени
- когато затворите вече отворен случай.

#### **Идеи за оптимално ползване**

Complete Dynamics ще работи най-добре, ако:

- не превключвате към други програми, освен когато се нуждаете от тях;
- затворите всички приложения, които в момента реално не ползвате

## **Модул Индекс**

## **Отваряне на модул Индекс**

Отидете на модул Индекс като кликнете върху *Индекс*.

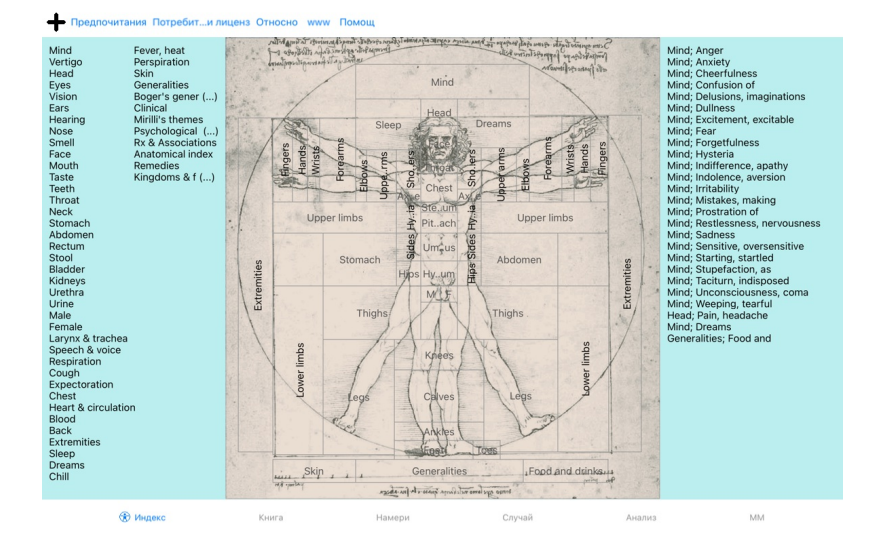

## **Използване на модул Индекс**

Модулът Индекс позволява бърз достъп до съдържанието на реперториума.<br>Разделен е на три части:<br>- лявата страна е индекс към главите в Къмплийт Рипертори,<br>- средната част е графичен индекс,<br>- дясната страна е за бърз достъ

Просто кликнете за изпълнение на действието.

**Използване на множество реперториуми**

В случай, че имате лиценз за допълнителни реперториуми, индексът в главите на реперториума ще показва и името на реперториума.

## Complete Repertory (...)

На екран Индекс, горе вдясно е името на Репреториума и когато щракнете върху него, се отива на следащия Реперториум и се показват неговите глави подредени отдолу.<br>С десен бутон върху празното място на Индекс екрана, излиз

## **Модул Книга**

## **Отваряне на модул Книга**

Отидете на модул Книга като кликнете на *Книга*.

В следващия пример книгата е отворена на рубрика *Mind; Anxiety; flushes of heat, with*.

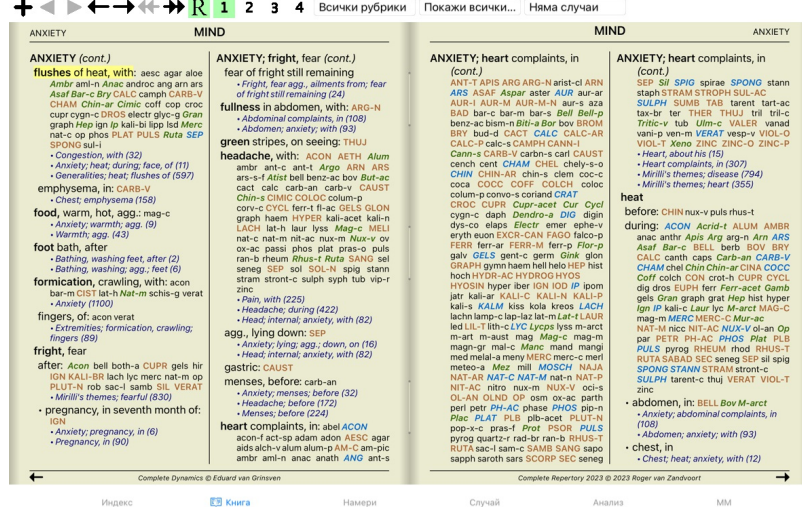

## **Лекарства и Референции**

Рубриката се показва първо като текст, последван от Лекарствата и Референциите към нея.

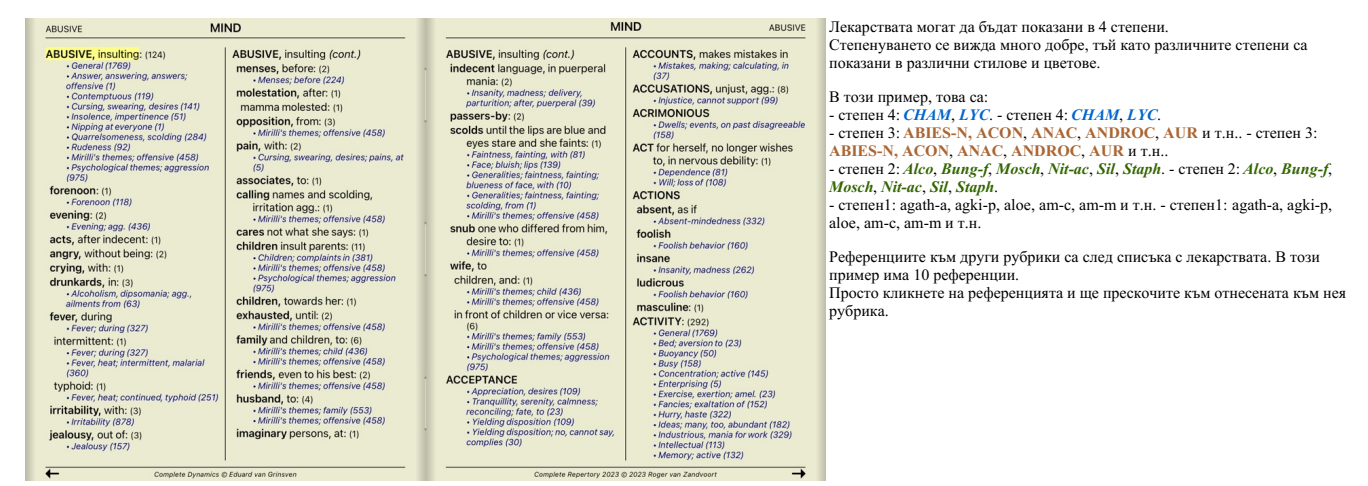

#### **Пълен или Компактен изглед**

#### **Скриване на лекарствата и референциите**

the contract of the contract of the contract of the contract of the contract of the contract of the contract of the contract of the contract of the contract of the contract of the contract of the contract of the contract o

В компактен изглед ще бъдат показани само рубриките с броя лекарства, които съдържат, като са скрити самите лекарства, за да се използва оптимално пространството на екрана. (Бутон от тулбара R).

За да скриете или да покажете всички лекарства и референции, натиснете два пъти на кое да е празно/бяло/ поле върху тази страница. Можете също да кликнете два пъти върху текста на рубриката.

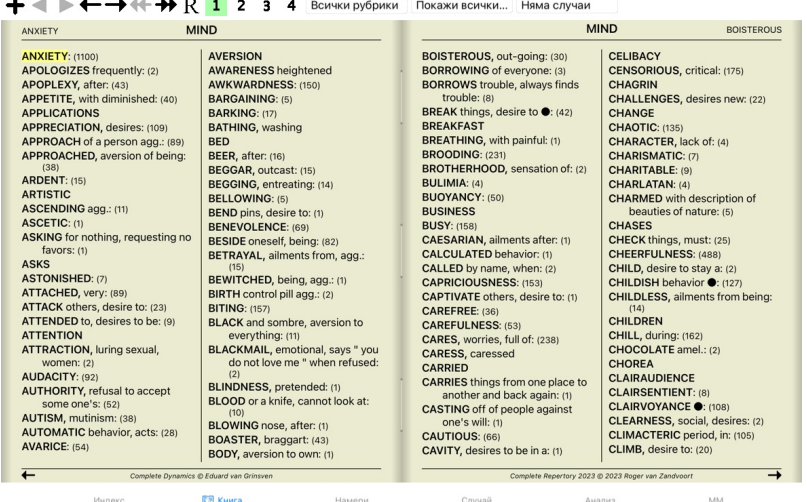

#### **Скриване на подрубриките**

Възможно е също да бъдат скрити всички подрубрики, като така остават показани само рубрики от най-горно ниво на реперториума. (Меню с опции за попъп - изскачащи прозорци *Само основни рубрики*). Тази опция е изключително полезна за хора, които искат да изучат структурата на реперториума.

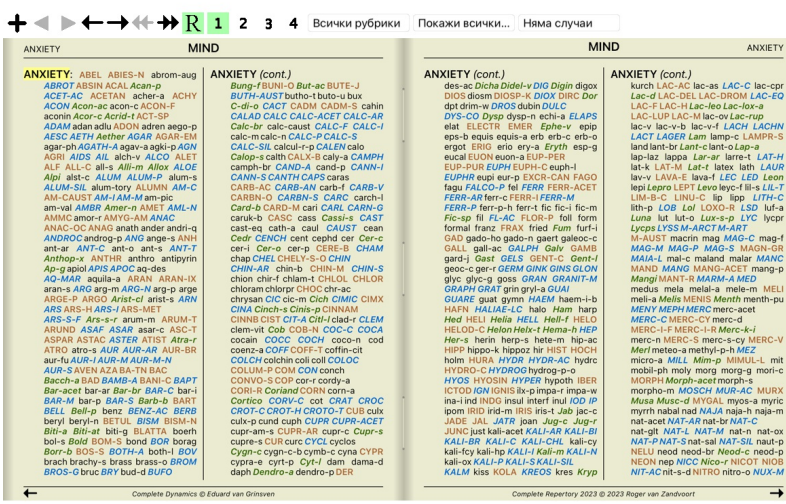

and a

<u>ея</u> Книга **MM** Crivyal

Можете лесно да се върнете обратно и всички рубрики да бъдат отново показани. (Меню с опции за попъп - изскачащи прозорци *Само основни рубрики*).<br>Можете също да превключите обратно към нормалния вид на реперториума, като

## **Ред на сортиране на лекарствата**

 $\bullet$ 

По подразбиране е зададен азбучен ред на поместване на лекарствата.

За да се покажат лекарствата в ред по важност. (Меню с опции за попъп - изскачащи прозорци *Лекарства / Сортирай по важност*).

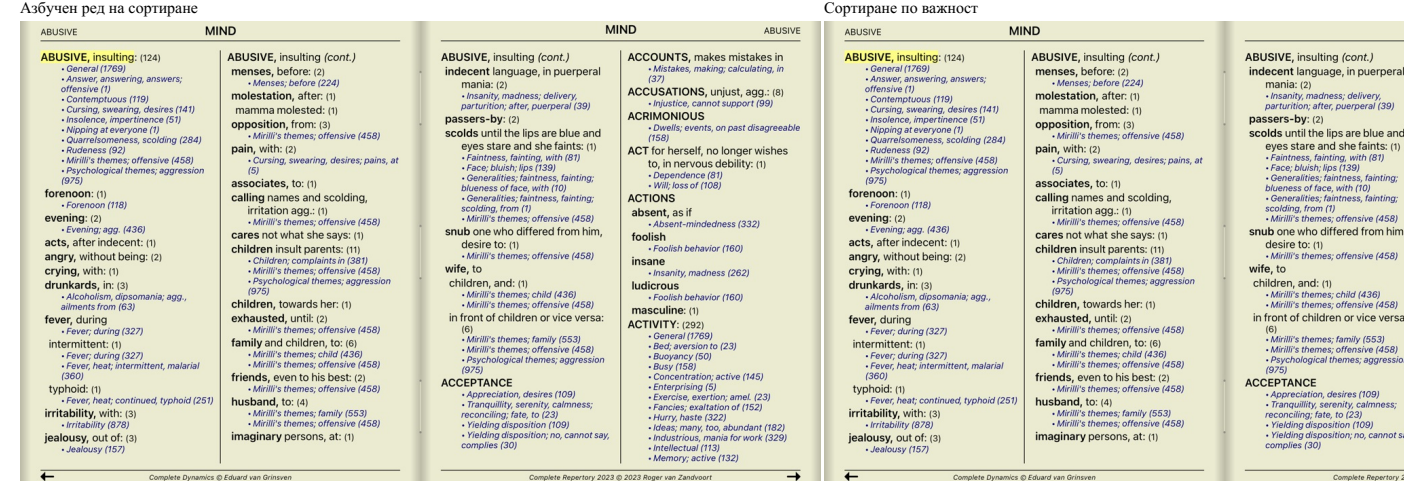

## **Ограничаване на показваната информация**

В допълнение към превключването между пълен и компактен изглед, възможно е още да се ограничи и броят на показваните лекарства.<br>Ова ще ограничи показваните лекарства само до тези, които имат най-малко указаната степен 1,

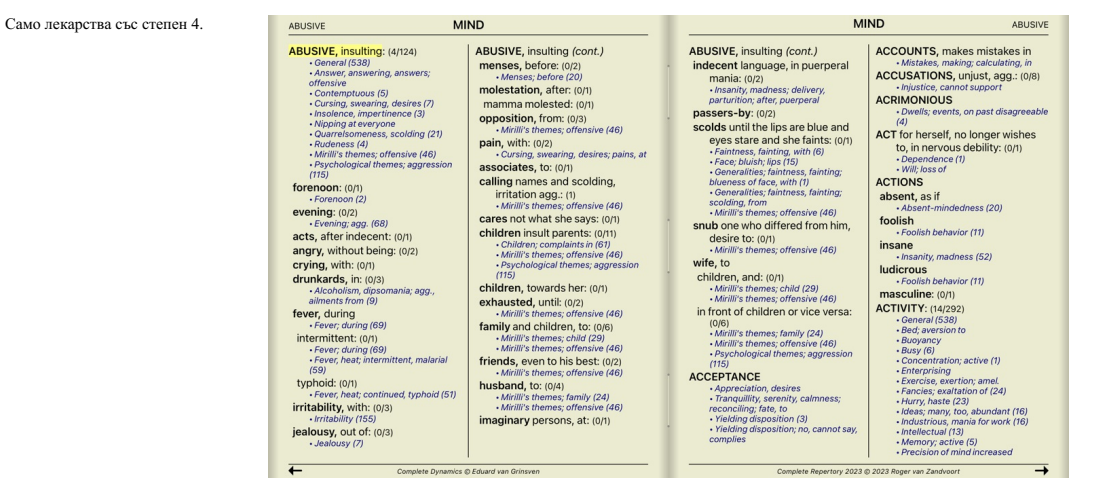

## Лекарства със степени 3 и 4.

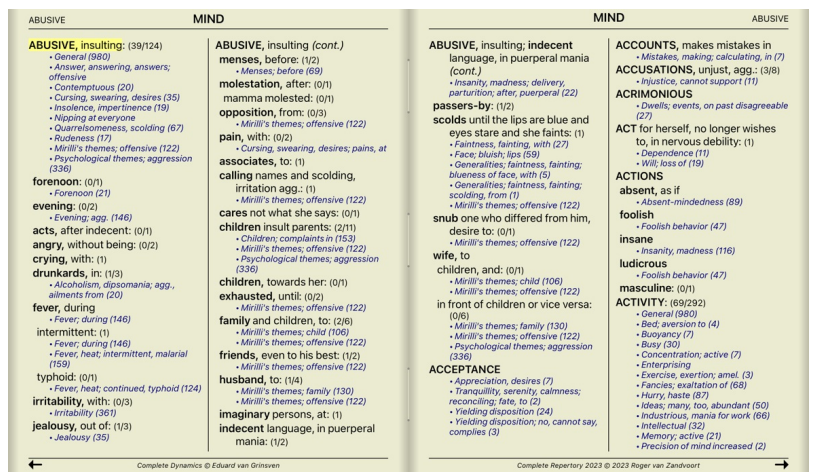

Степени 2, 3 и 4.

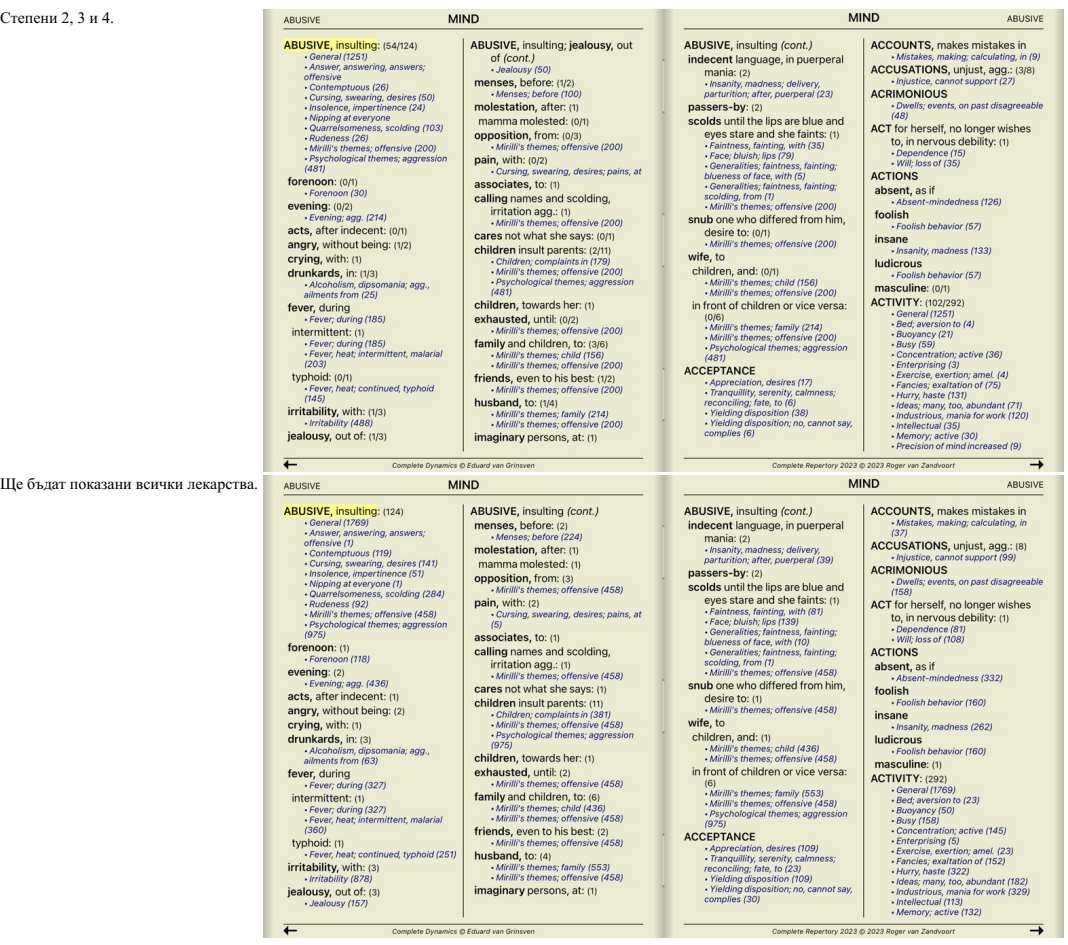

## **Размер на текста**

Текстът може да бъде направен по-голям или по-малък. (Меню с опции за попъп - изскачащи прозорци поми и поми проворци стандартен размер на текста,<br>Меню с опции за попъп - изскачащи прозорци *По-голям текст*).

На iPad Вие можете да направите текста пмалък или по-голям чрез движения на пръстите по екрана. Поставете двата пръста на екрана и ги свийте или раздалечете, за да промените размера на текста.

## **Навигация**

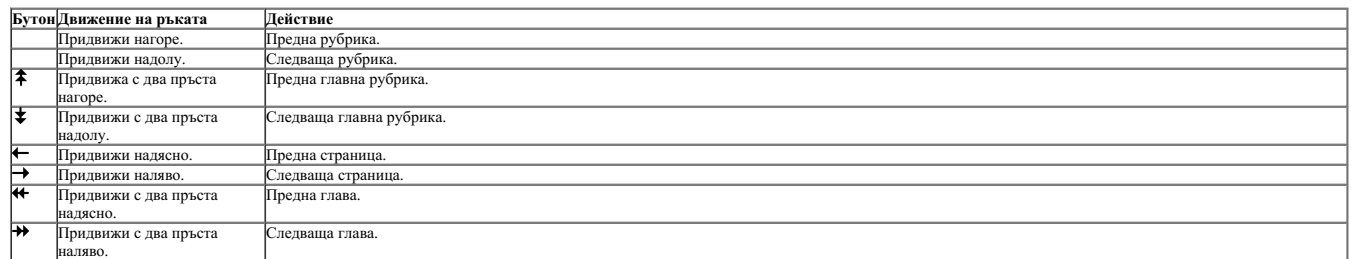

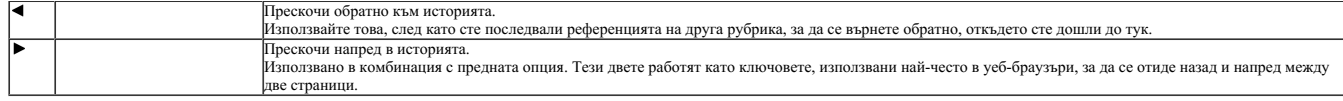

## **Копиране на рубрики към клипборда**

Понякога е полезно да копираме рубрики към клипборда и да ги поставим в друго приложение, което обработва думи. (Меню с опции за попъп - изскачащи прозорци *Копирай / Копирай заглавието на рубриката*, Меню с опции за попъп - изскачащи прозорци *Копирай / Копирай рубриките и лекарствата*).

#### **Избор на език**

В зависимост от изданието и лиценза на програмата може да има няколко езикови опции за *Complete Repertory*. Използваемите опции за избор на език могат да бъдат избрани от менюто или от бутонния ред. (Меню с опции за попъп - изскачащи прозорци *Език / Книга на Английски*). (Бутон Флаг, )

Във *Версията за Практикуващи* може да се избере втори език ( тази опция зависи от лиценза Ви), на който да бъдат показани рубриките. Например на Френски: (Меню с опции за попъп - изскачащи прозорци *Език / Допълнителна книга на Френски*).

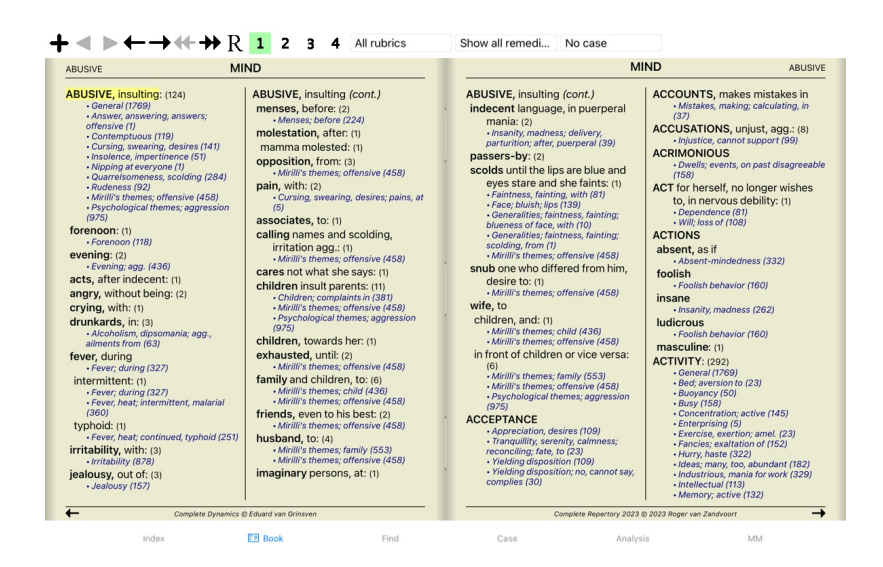

### **Любими Рубрики - Фаворити**

Може да решите, че някои рубрики са важни, а други не са толкова важни. Това е особено вярно, когато използвате*Модул Намери* за търсене на рубрики. За да добавите екстра означение за някои рубрики, които са по-важни за Вас, можете да ги маркирате като Любими или Фаворити.

За да маркирате рубрика като любима, кликнете на нея и я маркирайте. (Меню с опции за попъп - изскачащи прозорци *Рубриката е фаворит*).

Всяка рубрика, маркирана като Любима, ще бъде подчертана.

Ако веднъж сте маркирали някоя рубрика като любима, ще се появява допълнително поле в *Модул намери*, което ще ви позволява да ограничите търсенето само до Вашите любими рубрики.

### **Филтър за лекарствата**

Възможно е да се ограничи броят на показаните лекарства. Има опция в тулбара, чрез която Вие можете да изберете коя група лекарства да се показват в анализа.

Броят на най-често използваните групи са предефинирани (минерали, растения, животни, нозоди). За да изберете друга група, просто изберете опция от менюто *Други...* и ще се отвори диалогов прозорец, в който можете да изберете една от групите в секция *Царства* & Семей

Избиране на рубрика

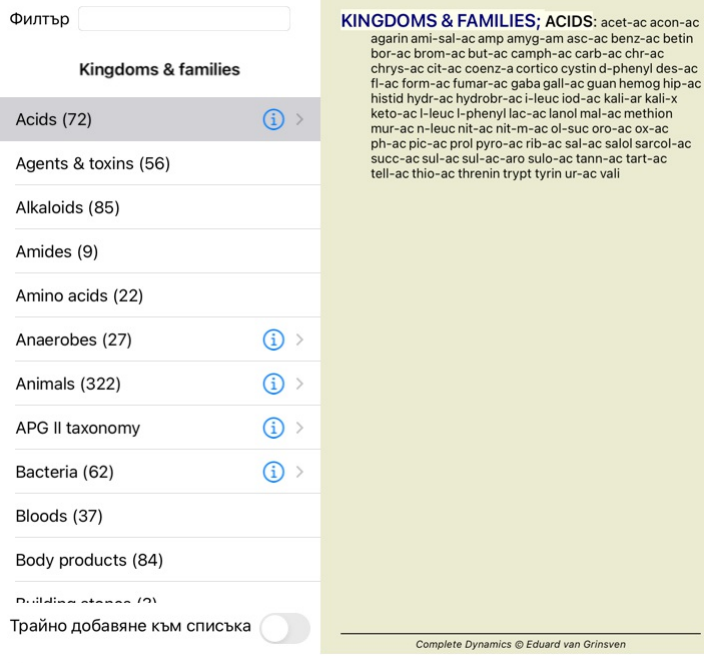

## Отмени ОК

Използвайте опцията за филтриране да намерите бързо правилната група лекарства:

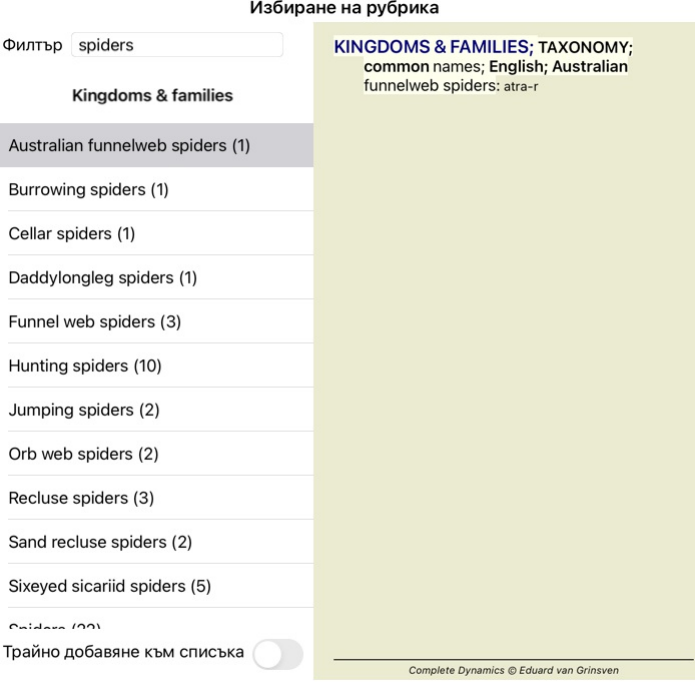

## Отмени ОК

## **Модул Книга - стандартни реперториални филтри**

Обикновено модулът *Book* показва пълното съдържание на *Complete Repertory*.

По подразбиране Вие разполагате с няколко стандартни филтъра, как да бъде показане сослъприте са показани в таблицата долу. Можете да ги изберете през менюто или чрез попъп менютата<br>по краищата на страницата. (Меню с опци

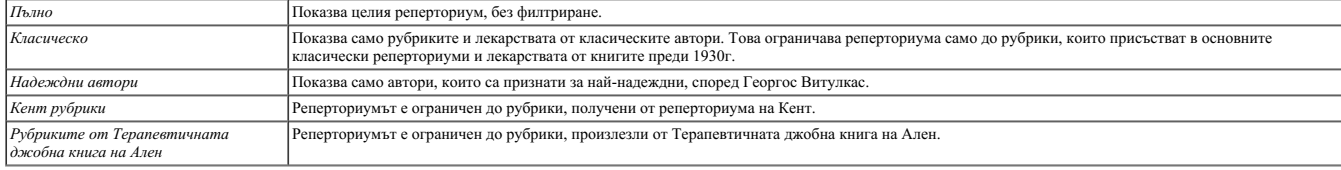

Ако е избран филтър, неговото име се показва в горната заглавна част на реперториалната книга. По този начин вие можете лесно да виждате, кои реперториални функции използвате.

Забележка: Филтрите на репертоариума се прилагат само към съдържанието на *Complete Repertory.*<br>В случай че вашият лиценз поддържа използването на допълнителни реперториуми или в случай, че сами сте създали допълнителен р материал.

## **Модул Намери**

## **Отваряне на модул Намери**

Можете да отидете в модул Намери чрез натискане на бутон *Find*.

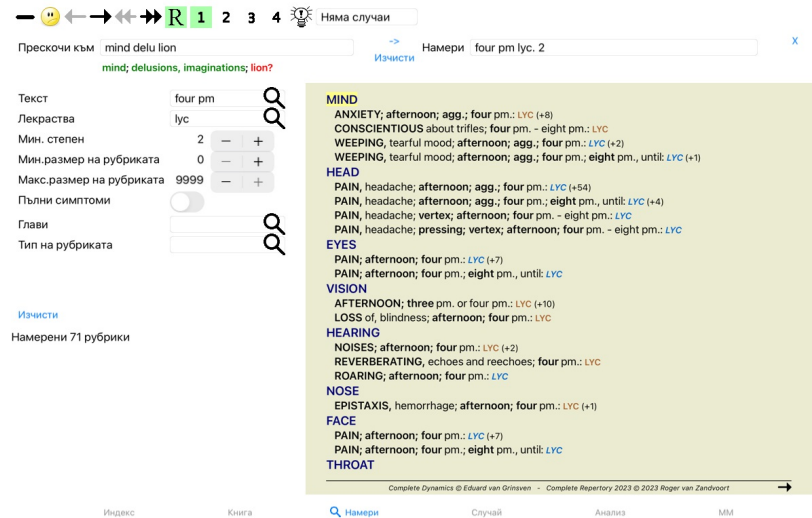

## **Полета Намери**

В лявата страна на екрана можете да попълните това, което търсите. (Друг начин да въведете това, което търсите, е чрез полето-търсачка *Намери* долу вдясно на прозореца. Вижте секция *Поле Намери* за<br>по-подробна информаци

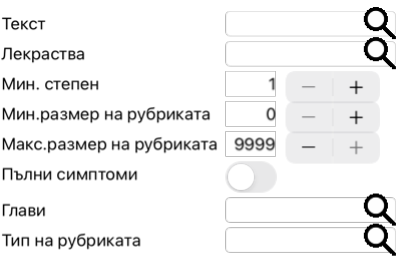

## Изчисти

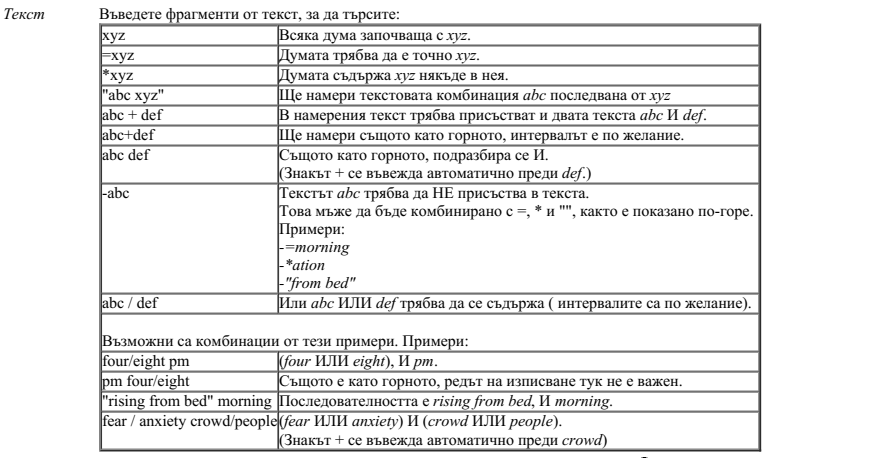

*Лекарства* Въведете абревиатурите на лекарствата, които търсите. Като натиснете бутона , намиращ се близо до дясната страна на полето, ще се появи попъп прозорец за търсене, позволяващ Ви интерактивно да изберете лекарство, в случай, че не знаете абревиатурата.

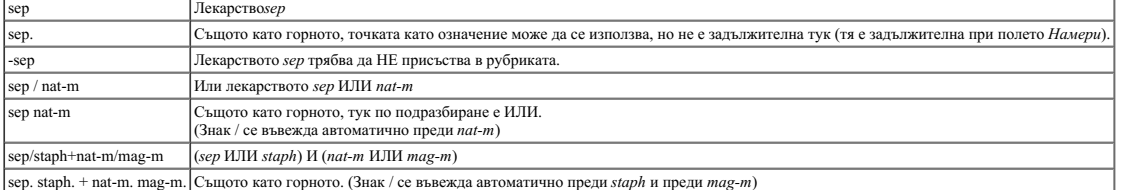

## *Мин.степен* Въведете минимална степен на лекарствата (1 до 4).

*Мин.размер* Въведете минималния брой на лекарствата в рубриката.

*на рубриката*

*Макс.размер* Въведете максималния брой на лекарствата в рубриката.

*на рубриката*

*Оформяне*

*на* Ограничете търсенето, за да оформите в пълнота симптомите.<br>Пълен симптом е този, който съдържа Локация, Усещане и Модалности или Съпътстващи симптоми(Конкомитантни).

*симптомите* Тази опция се използва изключително при търсене в *Complete Repertory*. Другите реперториуми като цяло не съдържат тази информация.

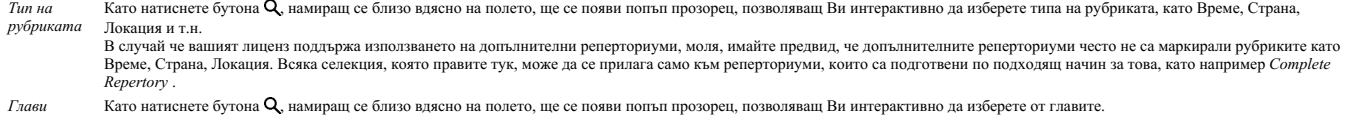

Търсенето ще започне автоматично веднага след въвеждането на критерия за търсене, няма нужда да натискате някакъв бутон за потвърждаване.

Забележете, че за текстовите фрагменти се подразбира И, а за лекарствата ИЛИ.<br>Причината за това е, че с въвеждането на множество от текстови фрагменти обикновено Вне жлаете да наличите броя на резултатите, докато при въве диференциална диагноза между тях.

## **Резултати от търсенето**

При iPad търсенето ще започне веднага, след като привършите с писането в полето. Когато пишете, използвайки клавиатурата от екрана, първо трябва да я скриете. Ако използвате външна клавиатура, натиснете бутон Enter.

Резултатите от заявката за търсене са показани в дясната страна на прозореца.<br>Нивото на детайлност зависи от това, какво е било търсено. Ако са били търсени лекарства, то израните дразултатите от треблето проснето. Ако е показани лекарства.

Накратко, резултатите от търсенето се фокусират върху това, какво се търси, а не върху детайли, които на са поискани.

Частта, показваща резултатите от търсенето, много прилича на модула*Book*. Навигацията работи със същата клавиатура, мишка, бутони или опции от менюто.<br>Също разположението автоматично се наглася към размера на прозореца.

В модул *Намери* показването на лекарствата е ограничено само до по-малки рубрики. При по-големите рубрики се показва само броят на лекарствата в тях.

В допълнение към опциите за навигация в модул *Книга*, при резултатите от търсенето се предлага опцията да се прескача директно на рубриката в книгата просто чрез двоен клик на рубриката с мишката.

## **Диференциална диагноза в Модул Намери**

В *Модул Намери,* Диференциалната Диагноза също показва списък от намерените сродни лекарства за всички рубрики, подхождащи на анализа. (Бутон от тулбара ¾, Меню с опции за попъп - изскачащи<br>прозорци *Лекарства / Покажи* 

В този пример е по повод на терсенето за *during convulsions* :

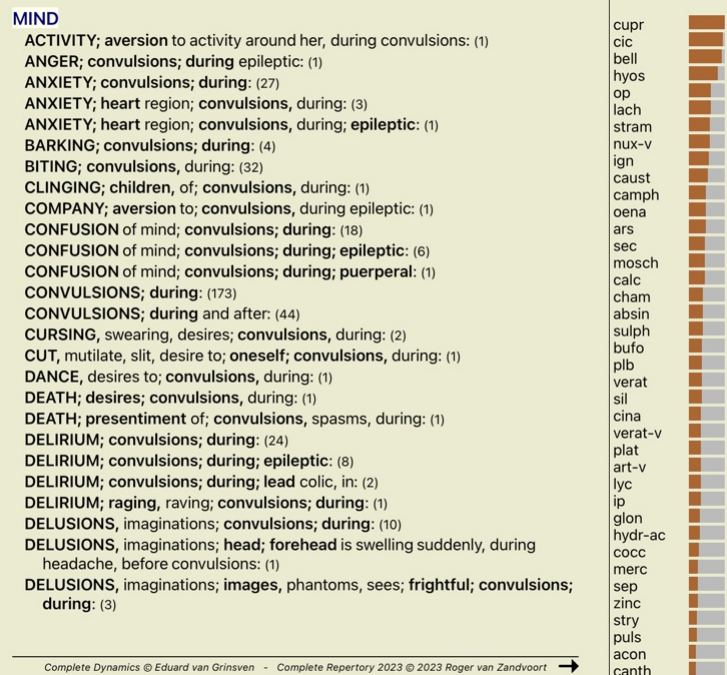

## **Модул Случай**

## **Отваряне на модул Случаи**

Отидете на модул Случай като натиснете бутон *Случаи* или.

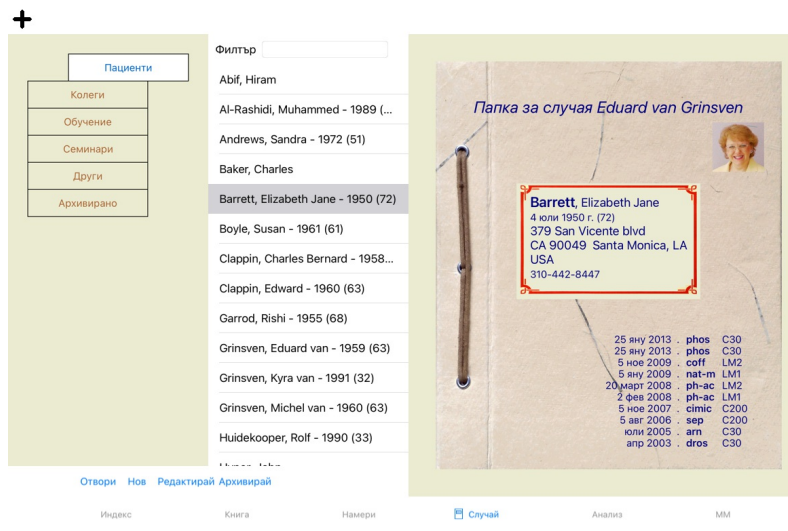

Модулът Случаи дава възможност да се създават и да се организират файловете със случаи на пациентите, да се регистрират предписанията Ви за тях и да да създавате и да организирате анализи.

Работата с модул Случаи е сыцо като това да работите с реални файлове.<br>Случаите са организирани в групи, както Вие бихте организирали Вазлични шкафове и чекмеджета в реалния живот. Първо изберете група или групи, с които

## **Избиране на групи и създаване на собствени Ваши групи**

Вие можете да видите как се избират групи като чекмедже от шкаф.

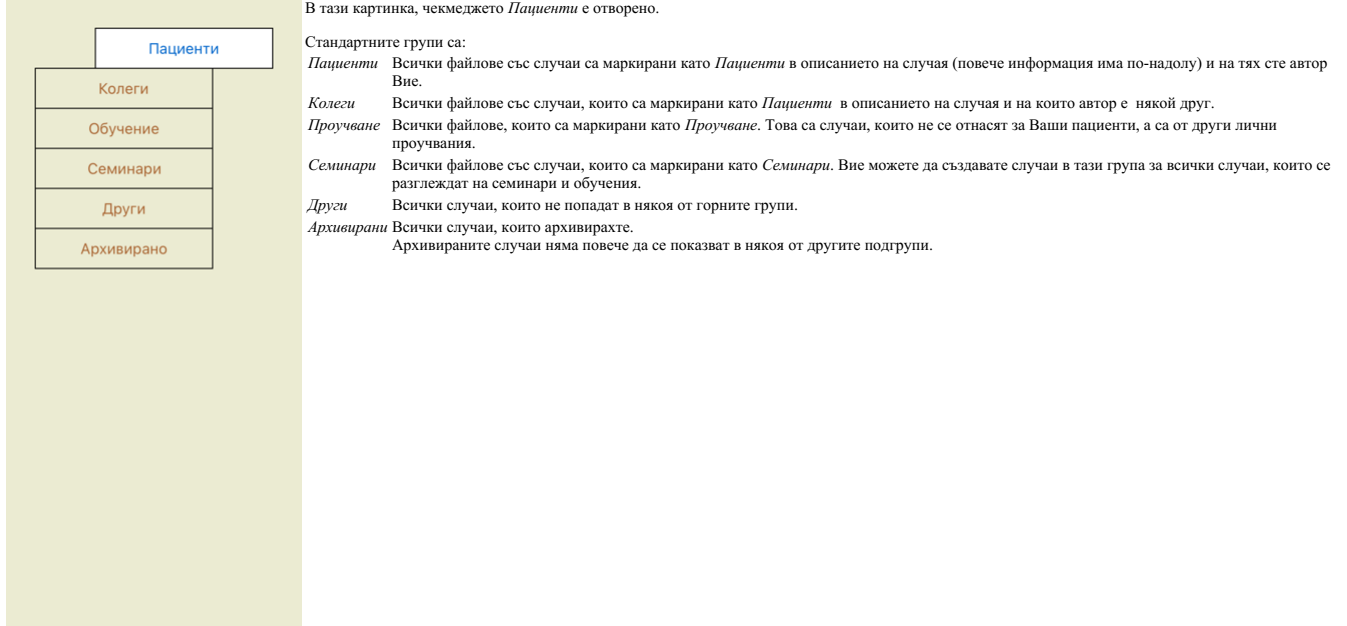

Можете да отворите едно или повече чекмеджета в едно и също време. Просто кликнете на чекмеджето да го отворите или да го затворите. Двоен клик на едно от чекмеджетата ще го отвори и ще затвори всички други в същото време.

Две чекмеджета са отворени.

Списъкът със случаи ще покаже всички случаи, които са маркирани като 'Проучване' или като 'Семинари'.

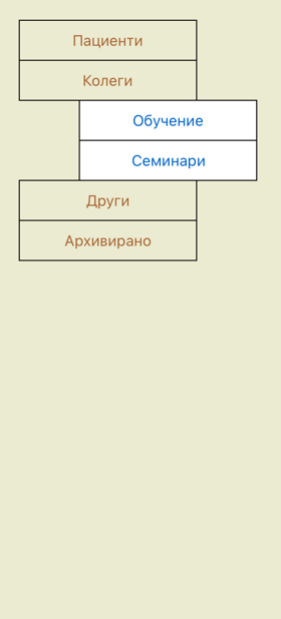

Разбира се тези групи може да не пасват на Вашите лични предпочитания. Можете лесно да създадете нови чекмеджета с Ваши собствени групи. Когато редактирате информацията по случая, можете да<br>определите в коя група тробавен

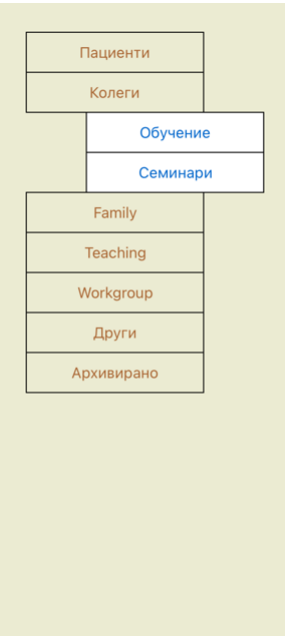

## **Избиране на правилния файл със случай**

Всички случаи, които пасват на избраната група, ще бъдат показани в списъка. Ако попълните някакъв текст в полето *Филтър*, списъкът ще бъде ограничен само до този случай, който пасва на текста във

филтъра.<br>Като пример за използване на филтъра:

Чекмеджетата *Семейство*, *Обучение* и *Работна група* са добавени към списъка автоматично, защото в някои случаи тези имена на групи се използват в информацията по случая.

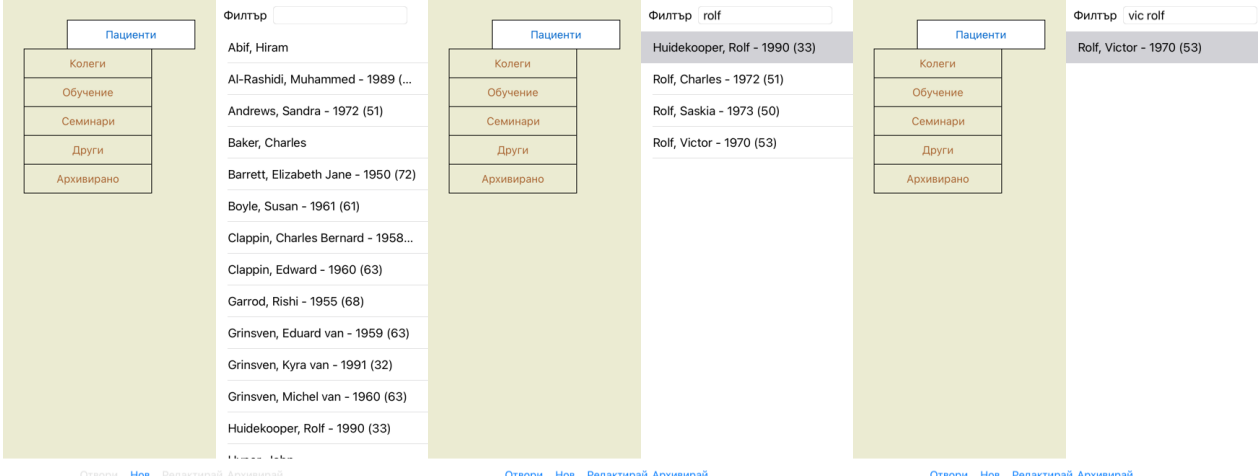

Филтърът има някои много мощни опции за избиране на случай. Той използва същите критерииз филтриране, които използва полето *Намери* за откриване на текст или лекарство.<br>В модул *Модул случай, текстът е името,* показано в

Пример: За да видите пациент с име *John* or *Joseph*, на когото е било изписано *nux-v*, но никога не му е давано *sulph*, просто напишете:

*john / joseph nux-v. -sulph.* (Забележете, че има точка след имената на лекарствата!).

## **Събрана информация за случая**

Когато вече сте избрали файл със случай, част от информацията по случая е поставена вдясно.

Информацията включва: - Име на автора на случая.

- Информация за пациента( име, адрес, дата на раждане). Снимка (ако има такава).
- Списък с най-често изписваните лекарства.

Пример:

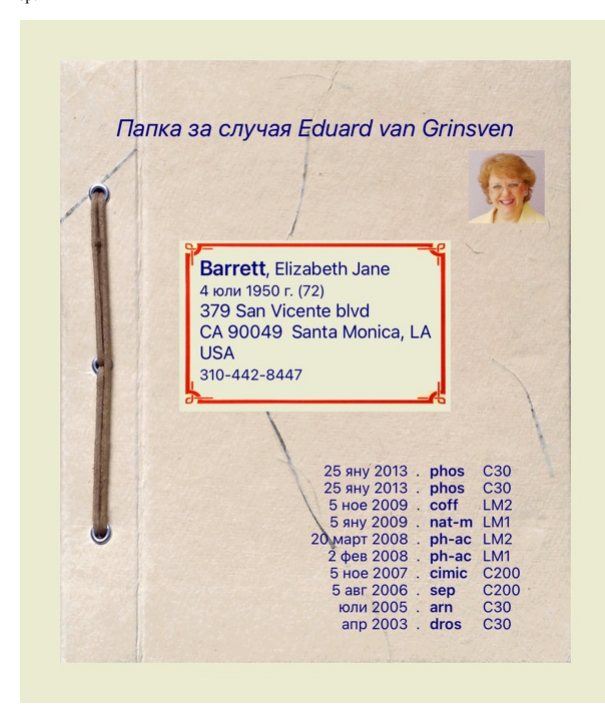

## **Създаване на файл със случаи**

Вие можете да създадете нов случай като кликнете на бутон *Нов* или чрез опция.

Това ще доведе до отваряне на диалогов прозорец, където Вие да въведете информацията за пациента, както и бележки по случая.

#### **Редактиране на данните в случая**

В секция *Пациенти* можете да попълните всички лични данни, които искате да запазите за пациента. Натиснете бутон *Снимка*, за да направите снимка. Снимката автоматично ще бъде преоразмерена. Можете да премахнете сложената снимка чрез бутон *Изчисти.*<br>Ако годината, месецът и датата на раждане на пациента не са Ви известни, просто попълнете 0.

В случай, че точната дата на раждане не е известна, а пациентът само казва възрастта си, можете да въведете годините му в полето Година на раждане.

Ако попълните е-мейл адрес на пациента в полето предвидено за това, Вие можете лесно да пратите мейл до него.

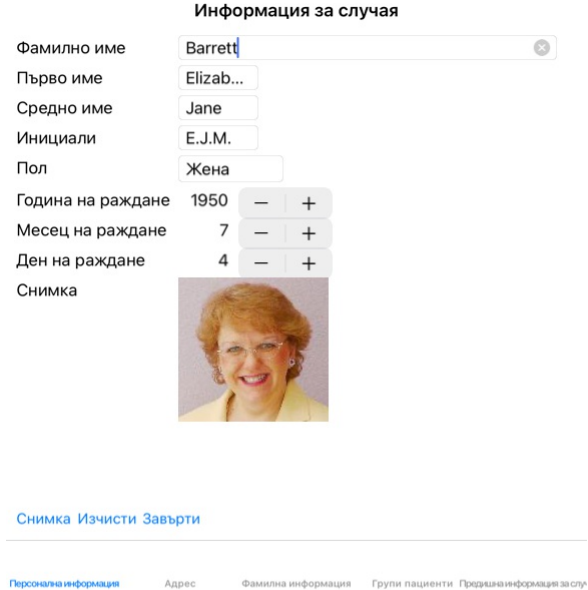

В секция Случаи можете да въведете съпътстваща информация за случая, която не се отнася за самия пациент.<br>В групата *Групи със случаи* можете да няботе една от стандартните групи и/или да зададете Ваши името в от истоим<br>Г

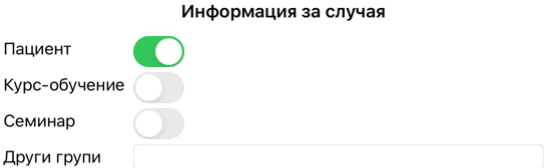

Персонална информация Адрес Фамилна информация — <mark>Групи пациенти</mark> Предишна информация за слу-

Отмени ОК

Отмени ОК

**Отваряне на Случай**

Можете да отворите файл на съществуващ случай като го изберете от списъка и после натиснете бутон *Open.*<br>Можете също да клекнете да пъти върху него на списъка.<br>Можете да създадете нов случай, той след това автоматично ще

След отварянето на файл за случай, ще се покаже автоматично съдържанието, което нормално очаквате да е вътре, също като при един случай от реалния живот:

- 
- 
- 
- книжна страница с информация за пациента, форма за предписания, форма с преглед на анализите, включени в случая, книжна страница за всеки анализ, книжна страница със съпътстващата информация по случая.

Пример:

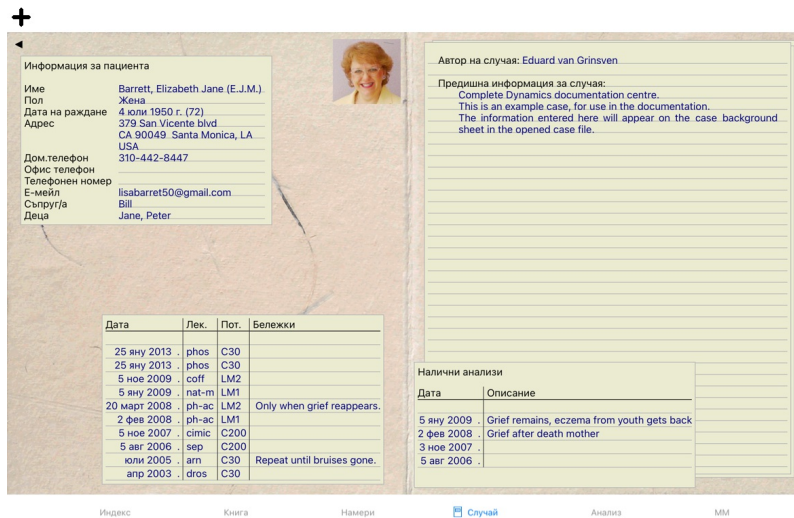

Вне можете да затворите или отворите случая от менюто чрез Меню / Случай / Затвори случая или да натиснете на малката стрелка ● в горния ляв ъгъл. (Меню с опции за попъп - изскачащи прозорци *Затвори случай*).

## **Управление на предписанията**

Можете да добавяте нови предписания чрез опция от меню*г Меню / Случай / Добави предписани* ини чрез двоен клик на празен ред най-горе при предписанията. (Меню с опции за попъп - изскачащи<br>прозорци *Добави презо*рение).<br>Щ

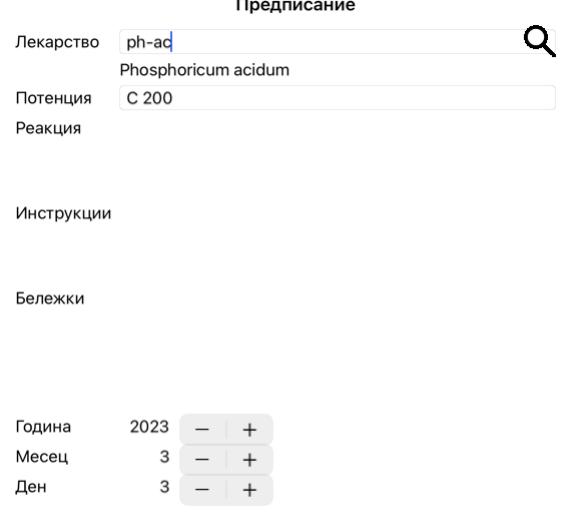

## Отмени ОК

Ако месецът или денят не са Ви известни, просто напишете 0.<br>Изтрийте предписанието като го изберете в спосле от менюто изберете *Меню / Случай / Изтрий предписанието.* (Меню с опции за попъп - изскачащи прозорци *Изтрий п* 

## **Управление на анализите**

Можете да добавите нов анализ от менюто , или чрез двоен клик на празен ред най-горе в анализния индекс. (Меню с опции за попъп - изскачащи прозорци *Добави анализ*).<br>Ще се появи нов диалогов прозорец, където можете да въ

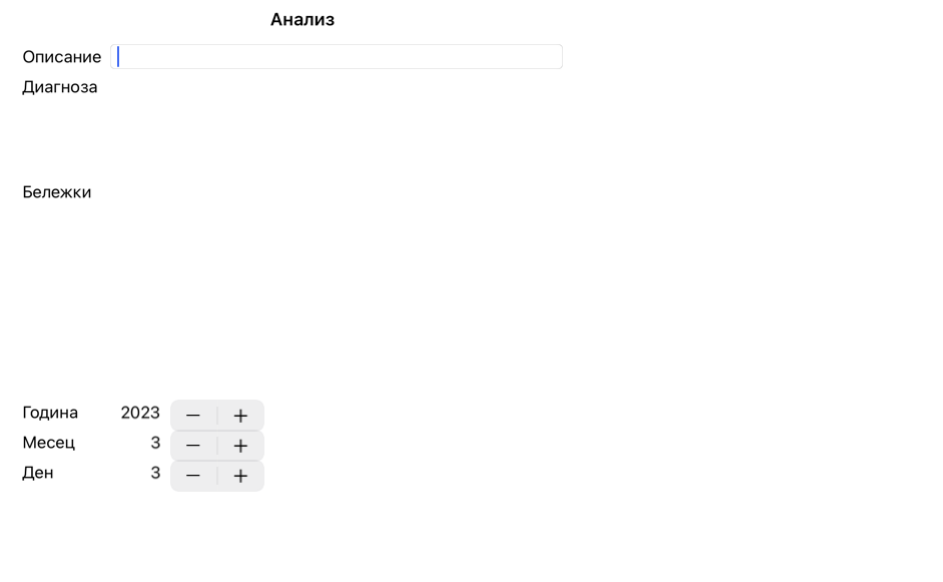

#### Отмени ОК

Ако месецът или денят не са Ви известни, просто впишете 0.

Можете да изтриете анализ като го изберете от списька и после изберете от менют*о Иеню / Случай / Изтрий анализ (*<br>За да редактирате анализ можете чрез двоен клиг да по измерете от началого с опри с опции за попъп - изска

Ако кликнете на един от анализите в списъка, този анализ става този, който ще бъде използван от *Модул анализ* (виж секция *Анализ*).

#### **Отпечатване**

Можете да отпечатате Вашите случаи или части. (Меню с опции за попъп - изскачащи прозорци *Отпечатай*). Отпечатването на даден случай е възможно само след като сте го отворили.

Диалогов прозорец ще Ви позволи да изберете какво да отпечатате:

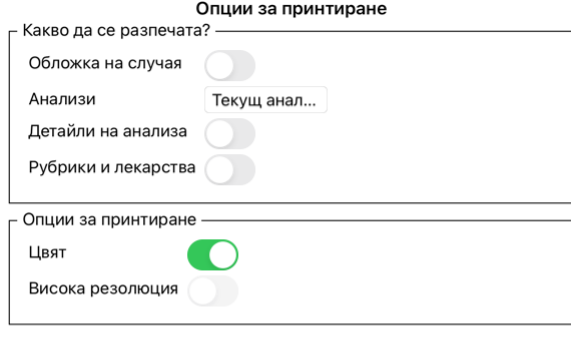

Отмени ОК

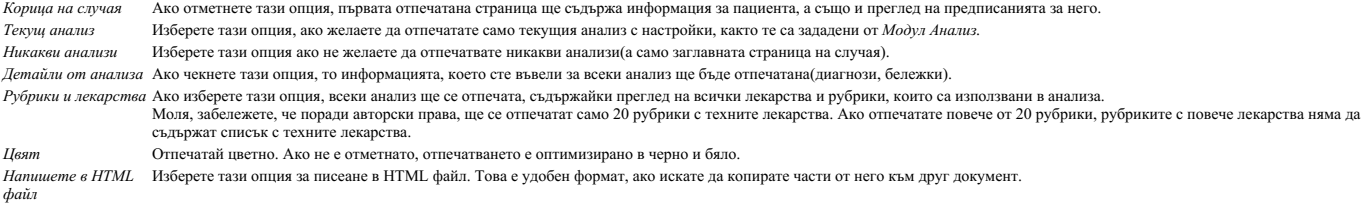

## **Отпечатване на преглед на множество случаи**

Ако не сте открили случай, можете да отпечатате преглед на няколко случая. (Меню с опции за поппи за оппи на изсачащи прозорци *Отпечата*й).<br>Това може да бъде практично, например ако искате да създадете списък за колета, които сте прегледали през последните 6 месеца, със списък на предписаните лекарства.<br>Опциите в диалоговия прозорец за печат не се нуждаят от допълнително обяснение.

#### **Защита чрез парола**

Информацията за Вашите пациенти може да бъде защитена от външна намеса, докато не сте на компютъра си.

За тази цел може да сложите парола.

Ако е сложена парола, ще се покаже нов бутон в *Модул Случаи*.

Когато натиснете този бутон, Модул Случаи веднага ще бъде заключен и трябва да се въведе парола, за да се отвори.

Възможно е също автоматично да се заключва информацията от случаите, след като известно време не сте ползвали програмата си.<br>Това време до автоматичното заключване може да бъде зададено от Вас в менюто с настройки в *Пред* Ако сложите време 0, няма да има автоматично заключване.

Бъдете внимателни, когато задавате паролата. Освен Вас, никой друг не бива да знае Вашата парола. Ако я забравите, ще се случи същото, както ако загубите ключовете от дома си, няма да имате повече достъп до случаите си.

## **Архивиране и изтриване**

#### **Архивиране на случаи**

Ако повече не желаете даден случай да се показва в списъка с Вашите случаи, можете да го архивирате. След архивирането на случай, той ще се показва в подгрупа *Архивирани*.

Като архивиран, вие все още ще можете да отваряте този случай. Ако направите някакви промени към този случай, автоматично ще бъде премахнат от подгрупа*Архивирани* и ще бъде поставен обратно другите Ви активни случаи.

Може да архивирате множество случаи. (Меню с опции за попъп - изскачащи прозорци *Архивирай стари случаи*).<br>В диалогов прозорец, който ще се отвори, може да уточните броя на месеците. Списьк показва есния сучаи, които не

архивирате всички случаи, които са избрани в този списък.

#### **Изтриване на преписка**

Ако вече не се нуждаете от преписка, можете да го изтриете. Даден случай може да бъде изтрит, само след като бъде архивиран.

Възможно е още да бъдат изтрити автоматично стари архивирани случаи. Има опция за това в меню *Предпочитания*. По подразбиране, архивираните случаи не се изтриват автоматично.

#### **Автоматично архивиране**

Ако неволно сте изтрили файл със случай, можете да го възстановите от резервно копие.

Резервните копия се правят автоматично.

- Всеки ден, за последния месец.
- Всеки месец, за последната година.
- 
- След една година резервно копие се премахва за постоянно.<br>Обърнете внимание, че архивирането се съхранява локално на вашия компютър.

#### **Сървър на Облака**

#### **Въведение**

Когато използвате повече от един компютър в практиката си, може да Ви се наложи информацията в тях да бъде синхронизирана. По този начин навсякъде информацията за случаите Ви ще е актуална, независимо къде ще Ви се наложи да работите. Дори когато сте на път с Вашия телефон или таблет.

.<br>Облак предлага гъвкав и лесен механизъм за автоматично синхронизиране на случаите Ви

За разлика от много други облачни решения, можете да използвате*Complete Dynamics* както с, така и без интернет връзка. Без интернет връзка Вашите случаи са запазени локално на Вашето устройство. Всички промени, които правите, се запазват локално в това устройство.<br>Когато се появи налична интернет връзка, Вашите случаи могат автоматично да

Ако правите промени по случаите от различни Ваши устройства, докато нямате връзка с интернет, това няма да се отрази на другите устройства. Когато имате връзка с Облака, всички промени, които сте<br>направили през различните

#### **Какво прави Облакът?**

Целта на Облака е да пази Вашите случаи идентични на всички Ваши устройства, които ползват тази Облачна услуга.

Каквото добавите от едното си устройство, ще бъде добавено и на другите Ви устройства. Каквото промените на едното си устройство, ще бъде променено и другите Ви устройства.<br>Каквото изтриете на едното устройство, ще бъде изтрито и на другите Ви устройства. Архивирането на случаи се отразява също и на другите устройства.

#### **Предимствата от използването на Облака**

- Вашите случаи са винаги актуализиране чрез автоматичното синхронизиране, без значение кое устройство ползвате.
- Работи с всички устройства, които влизат във Вашия лиценз.<br>Можете да работите без интернет връзка.
- 
- Синхронизацията е автоматична, когато се появи интернет връзка. Винаги имате копие на Вашите случаи, в случай че компютърът Ви се развали.

#### **За кое устройство трябва да ползвам Облака?**

#### Това е по Ваш избор.

Ако използвате само един компютър, Облакът може да бъде използван да запази сигурно копие на Вашите случаи. В случай, че Вашият компютър се развали, случаите автоматично ще се прехвърлят на Вашия нов компютър.

Ако използвате две или повече устройства, Облакът може да прехвърля промените, които сте направили от едно устройство към другите устройства.

Вие решавате за всяко Ваше устройство дали да има връзка с Облака или не. Например, можете да използвате Облака за компютрите вкъщи и в офиса, но не и за телефона си.

#### **Сигурност и поверителност**

Ние знаем, че сигурността и поверителността са изключително важни.

#### **Сигурност**

Вашите случаи са много добре защитени.

- Достъпът до Облака е възможен само от устройство, което има валиден лиценз на Ваше име.
- Никое друго устройство няма достъп до Вашите случаи.<br>Изисква се допълнителна парола, която знаете само Вие.
- Връзката към сървъра е криптирана.
- 

## **Поверителност**

Не сте задължени да ползвате Облака. Ние разбираме много добре, че може би не искате информацията за Вашите пациенти да бъде запазена някъде на отдалечен компютър.<br>Това решение зависи изцяло от Вас, дали ще използвате Обл

Напълно уважаваме поверителността на Вашите пациенти.<br>Ние няма да използваме или обработваме вашите данни по никакъв начин. Всичко, което Cloud Server прави, е да го копира към и от вашите устройства.

## **Настройване на Сървъра на Обака**

За да почнете да използвате устройство с връзка към Облака, първо трябва да го активирате.<br>Активирането става в *Предпочитания*, секция *Случаи.* Тук можете да изберет опция *Използвайте Облака*.

Ако това е първият път, когато активирате Облака, Вие автоматично ще бъдете отведени към създаване на ПИН, който защитава Вашите данни. Винаги можете да го смените по-късно.<br>Не забравяйте Вашия ПИН за Облака, тъй като ще

#### **Статус на Облака**

Най-горе на страницата в модул *Случаи* една икона показва статуса на сървърната връзка.

 $\bigcirc$ Облакът е активиран

## Комуникацията е в прогрес.

Няма интернет връзка или сървърът временно е офлайн. ако не е показана икона, Облакът все още не е конфигуриран.

Когато кликнете на иконата, веднага започва синхронизацията.

#### **Ограничения**

Целта на Облака е да нанася промените, направени от едно усторйство към всички Ваши устройства. Но това не винаги е възможно.

Ще Ви бъде полезно да разберете какви са ограниченията.

Особено когато работите офлайн, може да се случи промените към същия случай да са направени от друго устройство, преди връзката с Облака да се е възстановила отново. Нормално това рядко създава проблем.

Информацията по случая е изградено от няколко независими елемента:

- Информацията за пациента.
- Информацията за случая. Всеки анализ.
- Всяко изписано лекарство.

Вие можете да направите промени по един от тези елементи и промени по друг елемент от друго усторйство. Но ако например Вие промените един и същ анализ на две различни устройства, само последната промяна ще бъде запазена.<br>Ако промените един анализ на дадено устройство и друг анализ от друго устройство, това няма да е пробле Или ако добавите предписание на лекарство на едното устройство и друго предписание на лекарство от друго устройство, това няма да е проблем.

### **Backups**

Случаите запазени в Облака са копие на случаите от Вашето устройство. Оригиналните случаи са на Вашето устройство.

Вие сте отговорни за това, Вашите случаи да имат направен backup на Вашия компютър.

#### **Споделяне на случай**

#### **Споделяне на случаи с колеги**

В много ситуации се налага да дадете един от Вашите случаи и/или анализи на Ваш колега, на Ваш състудент, На Ваш учител или да го публикувате в интернет форум. Complete Dynamics предлага възможност за експортиране на пълен или само частичен случай във файл. Файлът може да бъде даден на Ваш колега и да бъде импортиран от неговия компютър. Вашият колега няма нужда да има лиценз за *Версия за Практикуващи*, а може да го импортира и да го разгледа като го въведе в безплатната *Браузър версия.*<br>Споделянето на случаи може също да бъде анонимно, като така се осигурява Как се прави експортирането и импортирането е обяснено по-долу. Първо ще разгледаме друга важна възможност за споделяне но Случаи.

#### **Синхронизиране на Вашите случаи между няколко компютъра**

Ръчното синхронизиране има смисъл, само когато сте избрали опция да не използвате автоматичното синхронизиране на случаите си през Облака.

Чрез опцията Споделяне на случаи Вие имате мощен инструмент да пренасяте случаи от един компютър на друг.

Най-лесният начин е да експортирате копие на Вашите случаи от базата данни на единия компютър и да ги импортирате в другия. Това замества цялата информация за случаите, запазена на втория компютър.<br>Тази опция може също да бъде използвана регулярно да правите архив на Вашата база-данни със случаи.

По-усъвършенстваният метод е да експортирате само тези случаи, които са променени а единия компортирате само тях на втория. В тази ситуация само модифицираната информация ще бъде<br>копирана и вмъкната в базата данни на втор

#### **Синхронизирането на случаи между iPad и компютър:**

Синхронизирането на случаите между Вашия iPad и Вашия компютър използва същия механизъм на синхронизиране като между два компютъра. Разликата е само в начина, по който експотираните файлове се преместват от и към iPad.<br>Между два компютъра Вие можете например да използвате USB-Флаш памет, за да прехвърлия. При Вашия iPad прехвърлянето на файлове става чрез приложението iTunes на Вашия компютър.

В iTunes можете да копирате файлове от и към *Complete Dynamics* в iPad.<br>За да направите това, изберете Вашия iPad в iTunes и отворете секция Аррs. По-надялу в списъка от приложения, Вие ще видите приложения, които позвол

да видите *Complete Dynamics. И*зберете приложението C*omplete Dynamics,* като шракнете върху него. В дясната страна на Приложението има арея, в която можете да добавите или изтриете този файл.<br>Файлът със случай за експор

За повече информация, моля, обърнете се към секция Помощ в iTunes.

При iPad попъп меню с опциите, описани в следващата секция, могат да бъдат отворени от *Модул Случай*, в лявата част на екрана.

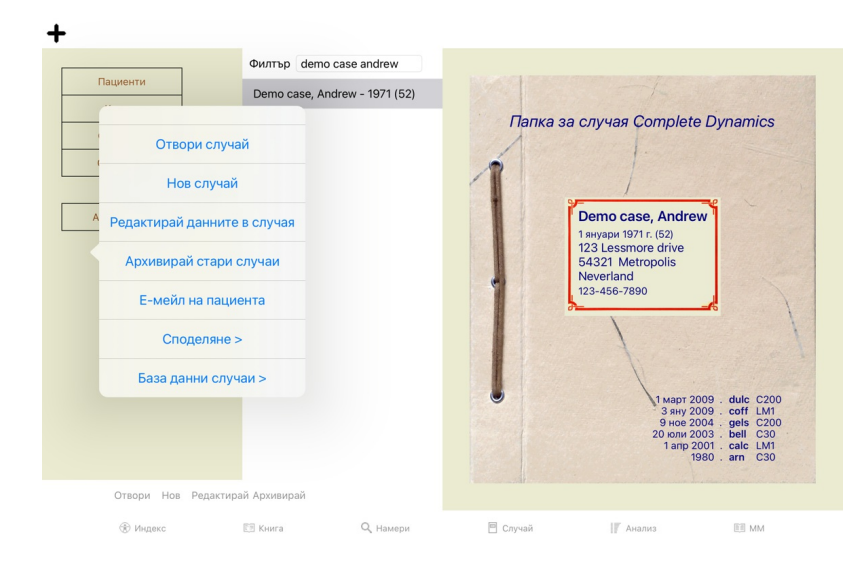

## **Експортиране на единичен случай**

За да експортирате единичен случай, отворете *Модул случаи и изберете случая, който искате да експортирате.*<br>След това използвайте опцията от менюто Експортирай текущия случай… (Меню с опции за попъп - изскачащи прозорци

Отваря се диалогов прозорец, позволяващ Ви да изберете кои части от случая искате да експортирате:

## Complete Dynamics 22

#### Опции за експорт на случай

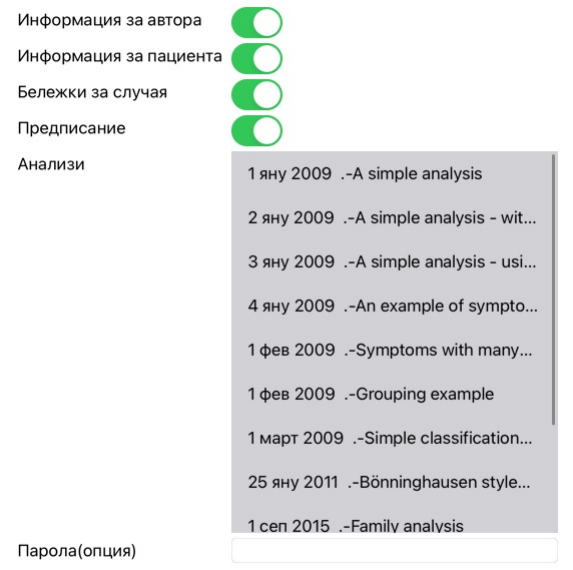

Всички Никой Отмени ОК

*Информация за автора* Ако махнете отметката на тази опция, Вашето име няма да е включено в експортираната информация.

*Информация за пациента* Ако махнете отметката от тази опция, пациентът ще стане анонимен. Само полът на пациента и годината на раждане ще присъстват.<br>Ако тази опция е с отметка, цялата информация за пациента ще бъде вклю

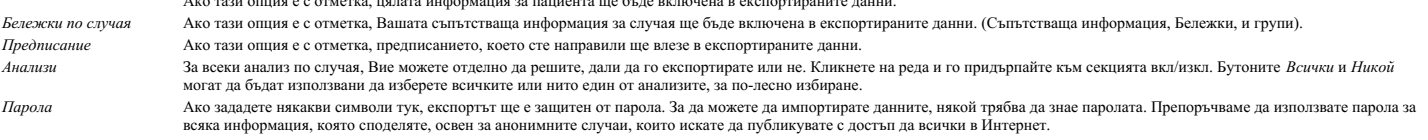

Когато сте готови, натиснете бутон ОК и ще бъдете запитани за име на файла и избор на поставянето му.<br>По подразбиране името на файла вече е попълнено, но Вие можете да го промените с всякакво друго име, каквото изберете.

## **Експортиране на единичен случай**

За да експортирате единичен анализ, отворете случая, в който се седержа този анализ и изберете анализа за експорт.<br>След това използвайте опция от меното Експортирай текущия анализ… (Меню с опции за попыт проворци С*поделя* 

Опции за експорт на случай Информация за автора Информация за пациента n Бележки за случая Парола(опция)

## Отмени ОК

За значението на полетата, вижте информацията горе.

## **Експортиране на група случаи**

Можете да експортирате група случаи чрез един файл. (Меню с опции за попъп - изскачащи прозорци *Споделяне / Експортирай група случаи...*).

## Опции за експорт на случай Abif, Hiram Al-Rashidi, Muhammed... Пациенти Колеги Andrews, Sandra - 1972... Обучение Baker, Charles Семинари Barrett, Elizabeth Jane -... Други Boyle, Susan - 1961 (61) Архивирано Clappin, Charles Bernar... Clappin, Edward - 1960... Garrod, Rishi - 1955 (68) Grinsven. Eduard van - 1... Информация за автора Информация за пациента Бележки за случая Предписание За да запазите конфиденциалност, моля, използвайте паро. Парола Отмени ОК

В списъка със случаи изберете онези, които искате да експортирате, като кликнете върху тях.

#### **Импортиране на случаи или анализи**

Ако някой друг Ви е дал случай или анализ като експортиран файл, Вие можете лесно да го импортирате чрез опция от менюто Импорт. (Меню с опции за попъп - изскачащи прозорци *Споделяне /*<br>*Импортирай*…).

## Ще бъдете попитани за файла, който искате да бъде импортиран.

След избирането на файла, той ще бъде импортиран във Вашата база данни. В случай, че файлът е защитен от парола, първо ще бъдете попитани за паролата.

Можете да намерите импортирания файл в група *Колеги*, ако името на автора е било отразено във файла, в противен случай ще го намерите в група *Други.* След отварянето на файла, Вие можете лесно да<br>смените информацията по

### **Експортиране на цялата Ви база данни**

Когато експортирате цялата си база данни, тя ще може да бъде импортирана само на компютър, която има лиценз, регистриран на Ваше име.

За да експортирате цялата си база данни, използвайте опция от меното Експортирай цялата база данни със случаи... (Меню с опции за попъп - изскачащи прозорци Споделяне / Експортирай напълно базата д*анни със случаите.*..).<br>Отваря се диалогов прозорец, позволяващ Ви да сложите парола, за да защитите тези файлове (което горещо Ви препоръчваме).

Опции за експорт на случай

За да запазите конфиденциалност, моля, използвайте парола.

Парола

## Отмени ОК

След натискане на бутон *OK*, ще бъдете запитани за име и локация на файла. Вкарайте файла в другия компютър и там изпълнете Импорт.

## **Експортиране на модифицирани случаи**

Експортирането на промените от случаите/модифицирани случаи/ е най-гъвкавият метод за синхронизиране на информацията от случаите между няколко компютъра.

За да експортирате промените, използвайте опция от менюто Експортиране на модифицирани случаи. (Меню с опции за попъп - изскачащи прозорци *Споделяне / Експортирай модифицираните случаи...*). Ще се отвори диалогов прозорец, който ще Ви позволи да определите какво трябва да се синхронизира:

Опции за експорт на случай

## СОБВЕННАЯ В ИНХРОНИЗИРАНЕ

3/3/23 9:54 AM

## Брой на избраните случаи 12

За да запазите конфиденциалност, моля, използвайте паро

Парола

## Детайли Отмени ОК

По подразбиране, датата на последната синхронизация е попълнена. В случай, че искате да синхронизирате всички модификации след определена дата и час, просто променете цифрите. За да получите представа информация от кои случаи ще бъде включена в експорта, натиснете бутон *Детайли...*, за да получите списък със случаите и техните последни промени/модификации/.

#### **Импортиране на модифицирани случаи**

Модифицираните случаи могат да бъдат импортирани. (Меню с опции за попъп - изскачащи прозорци *Споделяне / Импортирай...*). След избиране на файла, ще се отвори диалогов прозорец, който ще покаже информация за необходимите действия за синхронизация:

#### Опции за импортиране на модифицирани файлове

Нов - 5 яну 2014 . - Holiday, Jimmy - 1942 Обедини - 6 яну 2014 . - St.Clair, Bonnie - 1970 Замести - 6 яну 2014 . - Eastwood, Herny - 1992 Нов - 6 яну 2014 . - Baker, Charles - 1950 Нов - 7 яну 2014 . - Smarting, All - 1962 Обедини - 7 яну 2014 . - Williams, Charita - 1970

Игнорирай - 20 яну 2014 . - Underwood, Sam - 2013

#### Игнорирай Нов Замени Обедини Възстанови

## Отмени ОК

Важната част тук е най-лявата колона. Тази колона може да съдържа четири различни стойности:

- *Нов* Случаят не присъства в локалната база данни. Ще бъде създаден за пръв път.
- *Замени* Случаят не е модифициран в локалната база данни, но версията в експортирания файл е по-нова. Ще бъде презаписан с по-новата версия с новата информация.

*Обедини* Случаят е бил модифициран и на двата компютъра. Информацията от експортния файл ще бъде обединена с информацията от локалната база-данни. Няма да бъде изтрита информация, а ще<br>бъде добавена нова информация.

*Игнорирай* Случаят не е бил модифициран на никой от двата компютъра. Нищо няма да бъде променено.

Можете да избирате действията за всеки отделен случай в списъка. Изберете броя на случаите като кликнете на тях и натиснете някой от бутоните *Игнорирай*, *Нов*, *Замени* или *Обедини*. Ако натиснете бутона *Ресет* ще бъде върнато оригиналното състояние преди действията.

Когато действието е изрично указано като *Нов*,тогава случаят ще бъде копиран като нов случай, дори ако подобен случай вече съществува в локалната база-данни. Можете да правите това, когато се съмнявате и ако след импорта видите два присъстващи случая с едно име, ще можете да проверите, дали сте прави. Нормално, това никога не е необходимо, тъй като с опция *Обедини* няма да бъде загубена никаква информация.

#### **Автоматични резервни копия**

за да се улесни създаването на резервни копия, програмата автоматично създава експорт на пълната база данни на<br>За да се члесни създаването на резервни копия, програмат на пълната база данни на делата велиъх пиено. Тези ре начин можете да правите собствени резервни копия, без да е необходимо да знаете къде програмата съхранява вътрешните си бази данни. Ако искате да научите повече за това къде се намират резервните<br>копия и как да ги възстан

## Complete Dynamics 25

## **Модул за анализ**

#### **Бърз старт**

**За най-нетърпеливите сред Вас...**

Настоятелно Ви съветваме да прочетете секцията Помощ за Анализ, тъй като малко предварителна информация ще Ви помогне да работите много по-ефикасно.<br>Ако желаете да я прочетете по-късно, а сега искате веднага да започнете,

### **Започвате ли нов Случай или не?**

В много случаи се прави анализ, тъй като има някаква връзка с пациента и вие можете да искате да го запазите за по-късна справка. В тази ситуация ние препоръчваме първо да създадете случай или да отворите съществуващ случай, защото Вашият анализ едва тогава ще се запази на правилното място. Когато вече сте отворили случай, новият анализ може лесно да бъде добавен. За по-подробна информация как да организирате Вашите случаи и анализи, моля прочетете секция *Модул случаи*. Ако искате да направите бърз анализ без да вкарвате това контекст на реален случай, просто отворете или създайте случай и по подразбиране ще се създаде автоматично случай (Наречен *Случай без име*).

Анализът може да бъде намерен в този случай означен с днешна дата.

#### **Добавяне на рубрика**

Добавянето на рубрика към Вашия анализ е лесно.

Първо изберете рубрика в модул *Книга* . Рубриката е избрана, когато е маркирана в ярко жълт цвят. След това кликнете и задръжте на рубриката, за да се отвори попъп меню. (Меню с опции за попъп - изскачащи прозорци *Прибави рубрика към анализа*). За да намерите правилната рубрика, модулът *Намери* ще Ви помогне.

**Създаване на Анализ**

#### **Отваряне на Модул Анализ**

Отиди в Модул Анализ като кликнете на *Analysis* бутон. Да предположим, че вече сте отворили случай и сте избрали анализ, тогава екранът ще изглежда така:

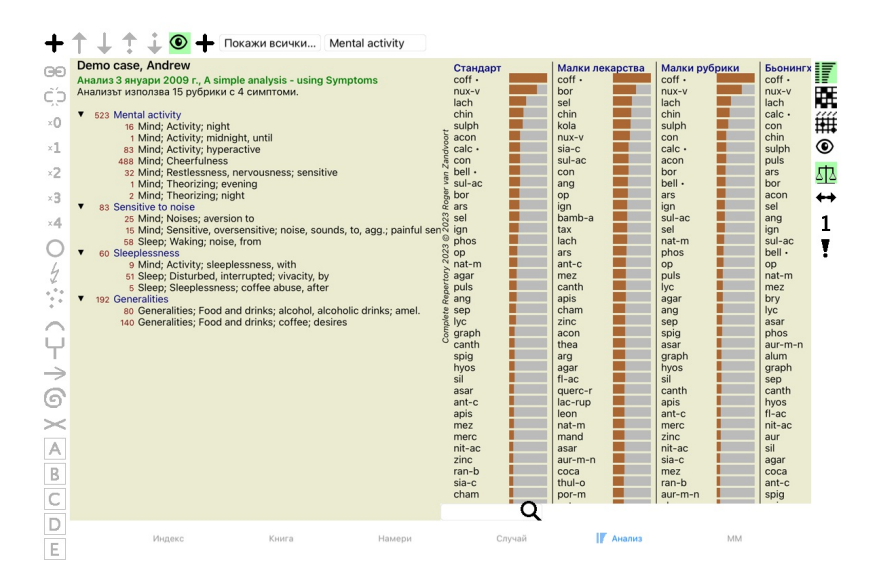

#### Прозорецът е разделен на две секции:

- лявата страна показва симптомите и рубриките, които са използвани при анализа,

- дясната страна показва анализните резултати.

Ще ги разгледаме в детайли, като започнем от първия.

Забележете, че примерите използвани тук, са част от демо случаи, които могат да бъдат намерени в група 'Други' във Вашия Модул Случай. Вие можете свободно да експериментирате с тези случаи. Всеки път, когато стартирате *Complete Dynamics*, първоначалните демо случаи се връщат в групата "Други".

#### **Симптоми срещу Рубрики**

След като сме събрали информацията от пациента, традиционният метод е да търсим рубрики в реперториума, които пасват на ситуацията при пациента.

Големият недостатък на този метод е, че за някои симптоми на пациента е нужна една единствена реперториална рубрика, докато за други симптоми могат да се намерят няколко рубрики, които заедно описват оплакването. Когато се използват множество рубрики за описанието на единствен симптом, лекарствата, които пасват на този симптом автоматично се броят като по-силни, така че те ще получат преувеличена стойност спрямо другите симптоми.

Освен това, пациентът не изразява неговите симптоми на реперториална колекция от реперториални рубрики по този начин не е реалното изображение на оплакванията на пациента, особено ако не могат да се намерят рубрики, които отразяват симптомите на пациента на 100% като думи.

Complete Dynamics решава тези проблеми, като прави разлика между симптоми и рубрики.

Първо могат да бъдат въведени симптомите от пациента, както те са анализирани. Второ, реперториалните рубрики могат да бъдат обвързани с тези Симптоми.<br>Модулът Анализ може автоматично да компенсира анализните резултати по Така Вие можете да избирате от колко рубрики се нуждаете, за да изразите адекватно симптомите на пациента в реперториални рубрики, без да дисбалансирате Вашите резултати в анализа!

*Симптомите* са езикът на *Пациента* - *Рубриките* са езикът на *Реперториума*.

Има много предимства да ползвате Симптомите. Тъй като симптомите са езика на пациента, лесно е да с отрази скала на важност на всеки Симптом, без да се налага изрично да се манипулира скалата на<br>индивидуалните рубрики (ни

Разбира се при бърз и прост анализ, създаването на Симптоми може да причини объркване, което Ве може да искате да избегнете. В този случай, просто не създавайте Симптоми. Всички рубрики тогава<br>автоматично ще бъдат поставе

Ето пример. По-долу са дадени копия на два екрана от *Демо случай на Андрю*, единият със, а другият без използване на Симптоми:

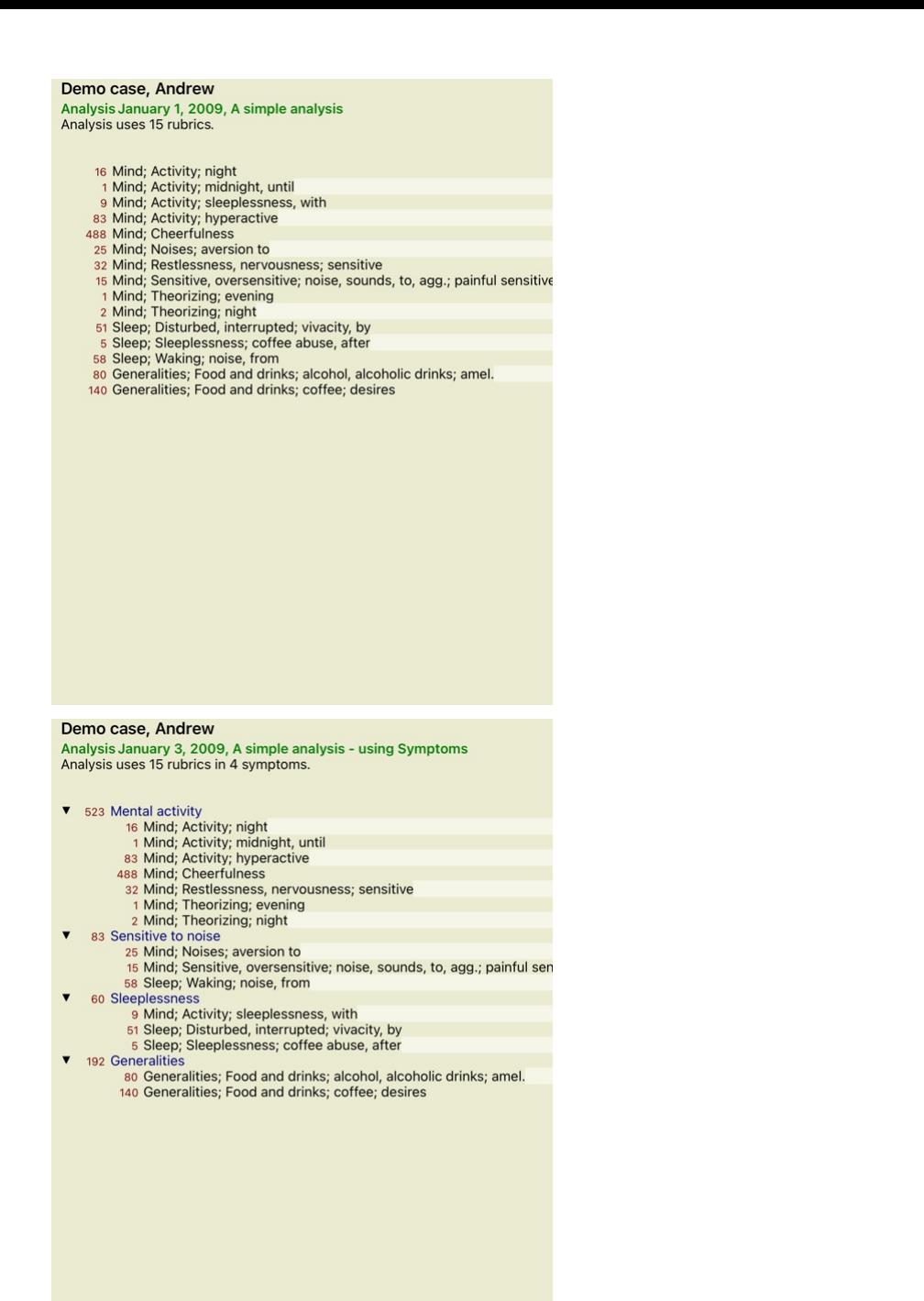

#### Въриантът със Симптоми е много по-ясен!

#### **Създаване на Симптоми и добавяне на Рубрики**

След като е отворен случай и е избран анализ, може да се добави нов симптом към анализа. (Мено с ощии за попъп - изскачащи прозорци *Добави симпном*).<br>За да изтриете симптом (и всички рубрики свързани с него), избрете то

Можете да редактирате детайлите по даден симптом чрез двоен клик върху него. (Меню с опции за попъп - изскачащи прозорци *Редактирай симптом*).

Рубрика се добавя винаги от модул *Книга* или модул *Намери*. (Меню с опции за попъп - изскачащи прозорци *Прибави рубрика към анализа*). Така Рубриката е добавена към Симптома, който е бил избран като "настоящ" Симптом в списъка със симптомите.<br>Вие можете да видите кой е този Симптом в тулбара най-горе на екрана:

#### Mental activity

От тулбара Вие можете лесно да изберете друг Симптом, за да го добавите към рубрика. Ако не са дефинирани никакви симптоми, Вие ще виждате само текста "Генерични симптоми".

## **Организиране на Симптомите и Рубриките**

Възможно е да се промени редът, по който са организирани Симптомите. Когато е избран Симптом, той може да бъде преместен. (Бутон от тулбара  $\ddagger$ ). Бутон от тулбара  $\ddagger$ ). Симптомите могат да бъдат сортирани автоматично чрез някои нови опции в попъп менюто:

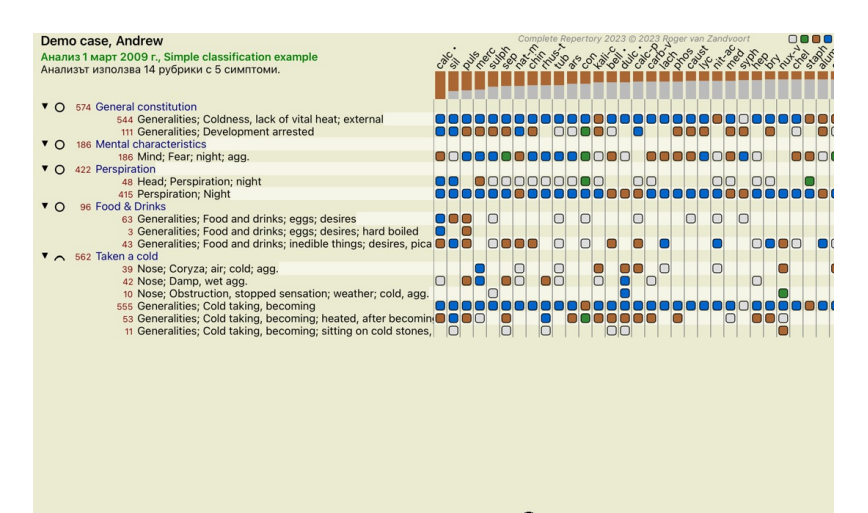

**Q** Стандарт Станларт

Дадена рубрика може да бъде преместена към предния или следващия симптом чрез същите опции от менюто или от бутоните на тулбара. В един симптом, рубриките са сортирани винаги според техния ред в *Книга*.

## **Резултати**

#### **Резултатът от анализа**

Щом вече са добавени Симптомите и Рубриките към Анализа, можем да погледнем резултатите. Резултатите са показани на дясната страна на прозореца.

Има два основни начина за разглеждане на резултатите:

- преглед на множество резултати, базирани на един и същ анализ. - детайлен преглед на всеки отделен анализ.

#### **Преглед на множествени анализни резултати**

Прегледът на множествени резултати може да бъде избран като се натисне бутон от тулбара . [ Гутон от тулбара ! ]. Ще изглежда така:

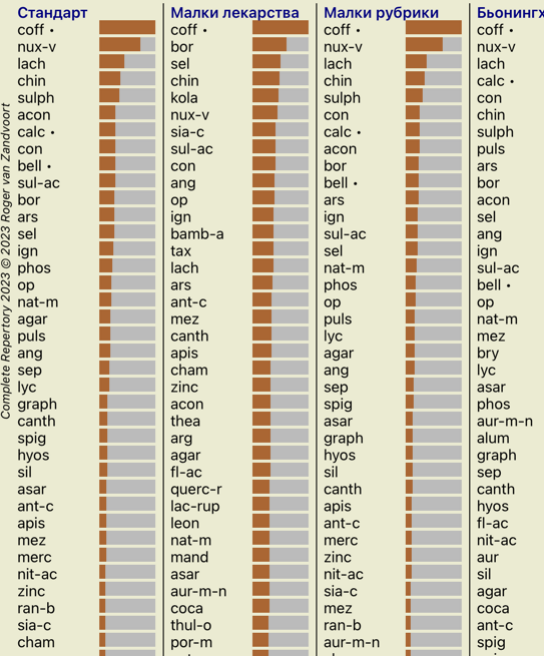

#### **Стандартни методи за анализ**

Петте стандартни резултати в снимката означават следното:

*Стандартен* Това е стандартния анализен резултат, базиран на фабрично зададени параметри. *Малки лекарства* При този резултат на малките лекарства е дадена по-голяма важност отколкото на големите лекарства(полихрести). Това компенсира при нееквивалентно присъствие или при лекарства, които не са добре представени в реперториума. Полихрестите не са изведени от анализа, просто тяхното доминиране е намалено. *Малки рубрики* При този резултат, на рубриките с по няколко лекарства е дадена по-голяма важност, отколкото на рубриките с много лекарства. По този начин, по-характерните рубрики имат по-голяма сила при резултата, отколкото по-общите рубрики. *Бьонингхаузен* При този резултат, лекарството се класира според присъствието му в близки родствени рубрики в реперториума.<br>Анализът по Бьонингхаузен се прави основно с по-големи и по-генерични и общи рубрики. Така също к вижте *Анализ - Бьонингхаузен*. *Просто броене* Това е много опростено броене, както се е правело в стари времена само с молив и хартия. За всички рубрики в анализа градацията на всички лекарства просто е сумирана.

#### **Избор - кои анализни методи да бъдат използвани**

Може би не винаги се интересувате от всички стандартни методи за анализ, които ви предлага *Complete Dynamics*. Вие можете да решите, кои от анализите да бъдат показани и как да бъдат подредени.<br>Вие можете да промените това в настройките в *Предпочитания.* Вижте секция *Предпочитания* за повече информация.

### **Детайли за анализните резултати**

Когато погледнете резултатите на снимката горе, ще забележите, че няма изписани числа. Всичко, което виждате е графика зад всяко лекарство, което показва неговата относителна важност. Лекарствата са<br>подредени по ред на тя

Ако предпочитате да виждате числата в резултата, Вие можете да натиснете от тулбара бутон. (Бутон от тулбара  $1$ ). Тогава резултатът ще изглежда така:

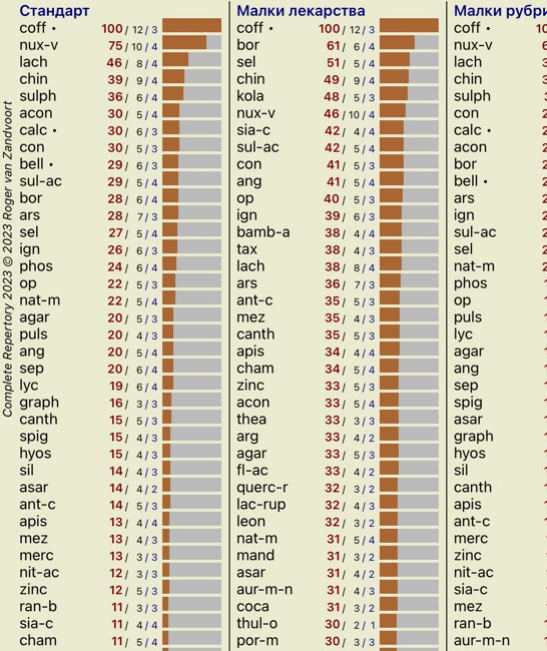

В някои ситуации Вие можете да не искате да сортирате резултатите по реда на аямност, а според броя на симптени рубриките, в които лекарството присъства.<br>Тогава Вие можете да натиснете бутон от тулбара ¶, което означава '

## **Вече предписани лекарства**

Често може да е удобно бързо да се разбере, кои лекарства вече са изписвани на пациента.<br>Всички лекарства, които вече са били предписани, са маркирани с точка след името.

## **Намиране на връзки между лекарства и рубрики:**

Можете бързо да видите връзките между рубриките и лекарствата като кликнете или на рубриката или на лекарството в резултата.<br>Кореспондиращите рубрики и лекарства се показват тогава като оцветени с маркер.

Пример: Кликването на рубрика *Mind; sensitive, oversensitive; noise, to; painfull sensitiveness to* ще покаже следното в пространството за резултати:

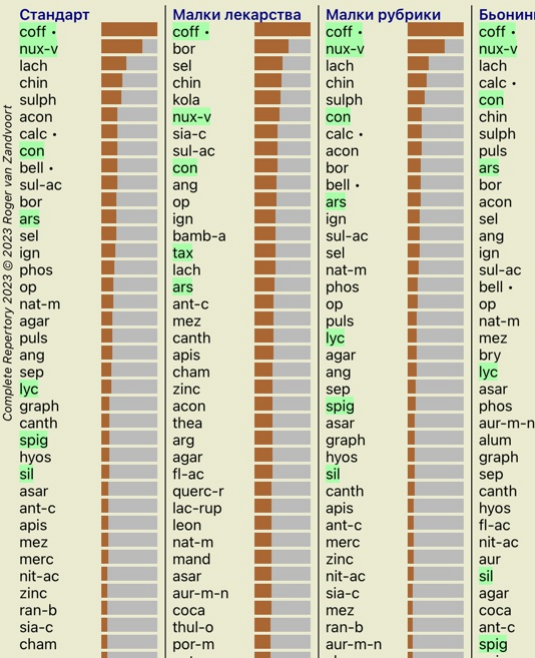

Така можете да хвърлите бърз поглед кои лекарства са в тази рубрика!

Пример: Кликването на *sulph* ще покаже следният обзор на Симптоми и Рубрики:

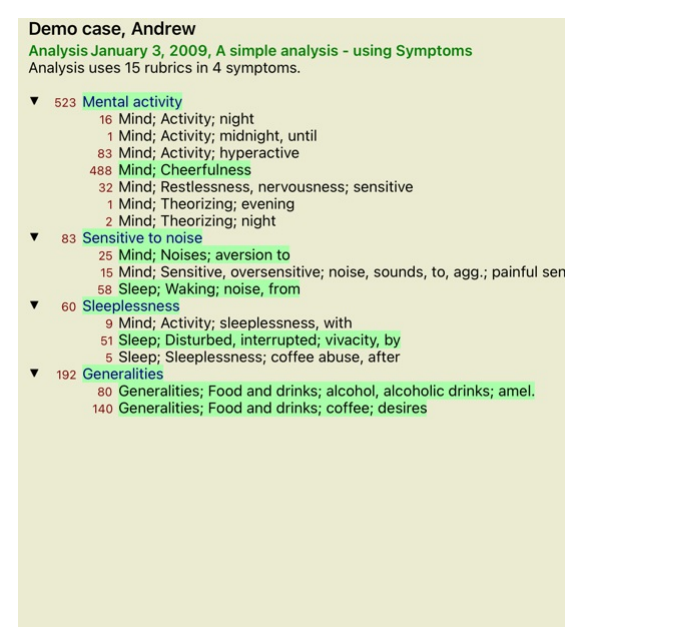

И така Вие ще можете да хвърлите бърз поглед в кои рубрики присъства *sulph*. Освен това, избраното лекарство ще бъде оцветено като с маркер също и в другите анализни резултати, така че Вие ще можете да го видите къде се класира и при другите анализи.

Засега толкова за обзора на множество анализи. Нека сега да разгледаме детайлния преглед на единичен анализен резултат...

## **Преглед на подробен изглед на отделен анализен резултат**

По-подробен преглед на отделен анализ може да бъде показан във вид на Таблица или в Мрежа, според предпочитанието Ви. (Бутон от тулбара ). Бутон от тулбара (##;

Изгледът в таблица изглежда така:

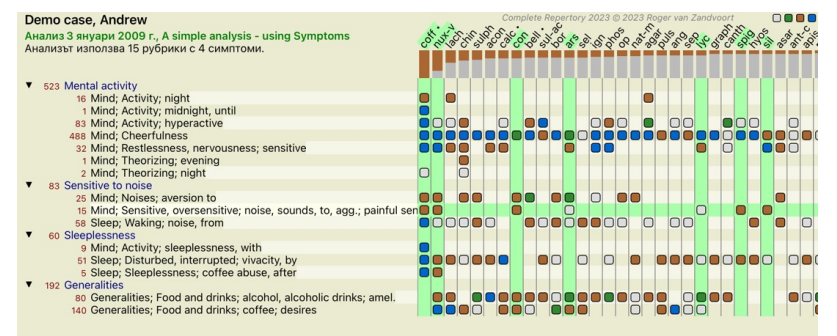

**Q** Стандарт

Изгледът в мрежа изглежда така:

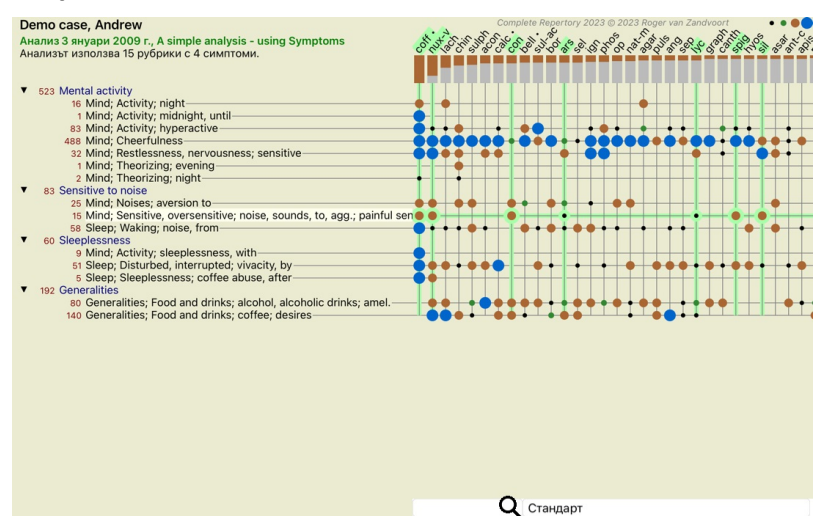

Така Вие виждате отношението между рубриките и лекарствата в една картина. Това разбира се може да се направи и за единичен анализ.<br>Под растера Вие виждате поле за избор, чрез което Вие може да превключвате между наличнит

Блоковете или точките показват, че лекарството присъства в дадена рубрика:

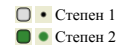

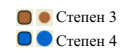

Ако искате повече подробности, просто кликнете на точката, за да получите пълна информация за лекарството:

### Информация за лекарството

## Рубрика: MIND; CHEERFULNESS.

## Абревиатура на лекарството: coff, степен 4.

## Стандартно име: Coffea cruda.

Таксономия: царство Plantae, подцарство Viridiplantae, царство инфра Streptophyta, супер раздел Embryophyta, раздел Tracheophyta, подраздел Spermatophytina, клас Magnoliopsida, супер разред<br>Asteranae, разред Gentianales, семейство Rubiaceae, род Coffea, видове Coffea arabica. APG II таксономия: angiosperms, eudicots, core eudicots, asterids, euasterids I, Gentianales, Rubiaceae.

## Присъствие в подобни рубрики: 5, средна степен: 2.2.

#### Източници.

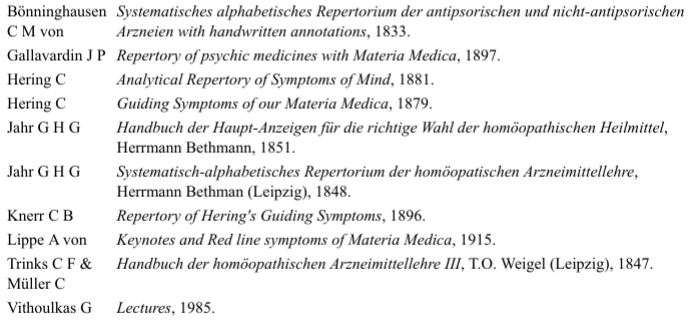

### Затвори

Можете да маркирате в цвят рубрики или лекарства като кликнете на тях:

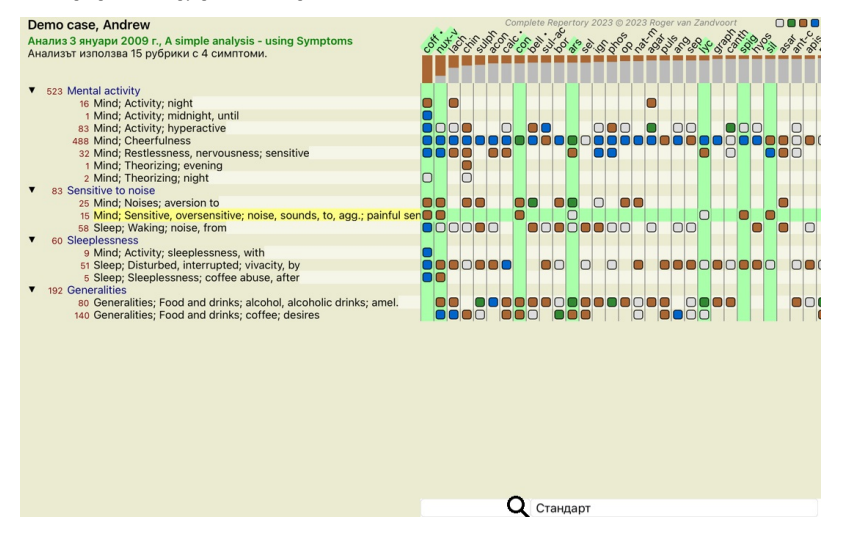

И разбира се бутоните от тулбара 1 и <sup>1</sup> могат да бъдат използвани да се покажат числата или да се промени редът на сортиране.

## **Откриване на лекарство в анализните резултати**

В някои ситуации Вие искате да видите не само резултатите, подредени на първите места от анализа, но искате да знаете точно къде се намира конкретно лекарство в тези резултати.

Всичко, което трябва да направите, е да напишете абревиатурата на това лекарство в полето *Открий лекарство* под анализните резултати. Анализът се преначертава наново, ако това е необходимо, пропускайки някаква част от резултатите, за да се покаже търсеното от Вас лекарство.<br>Лекарството, което търсите, автоматично се оцветява, за да стане по-добре видимо

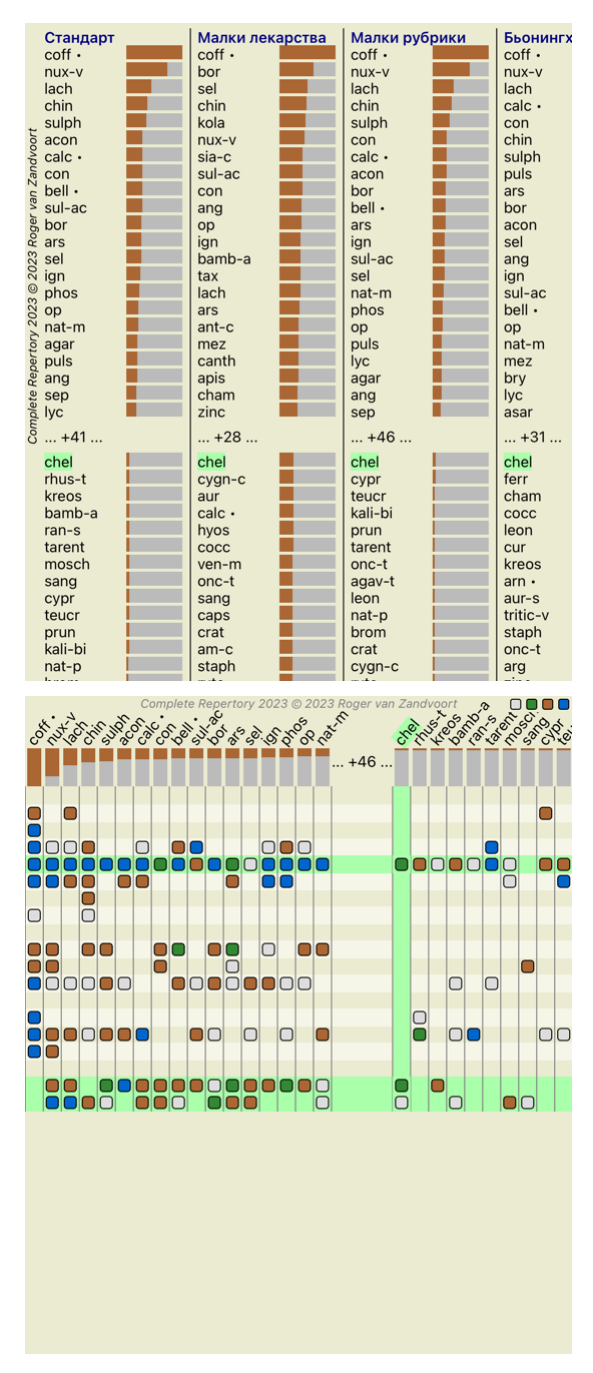

**Филтриране на анализните резултати**

**Филтриране на резултати по семейство лекарства**

В нормалния случай анализните резултати показват всички лекарства.

Вие можете да ограничите показваните резултати само до тези лекарства, които са част от дадено Царство, Семейство или някаква друга група.<br>За да направите това, просто направете избор от падащото меню от тулбара:

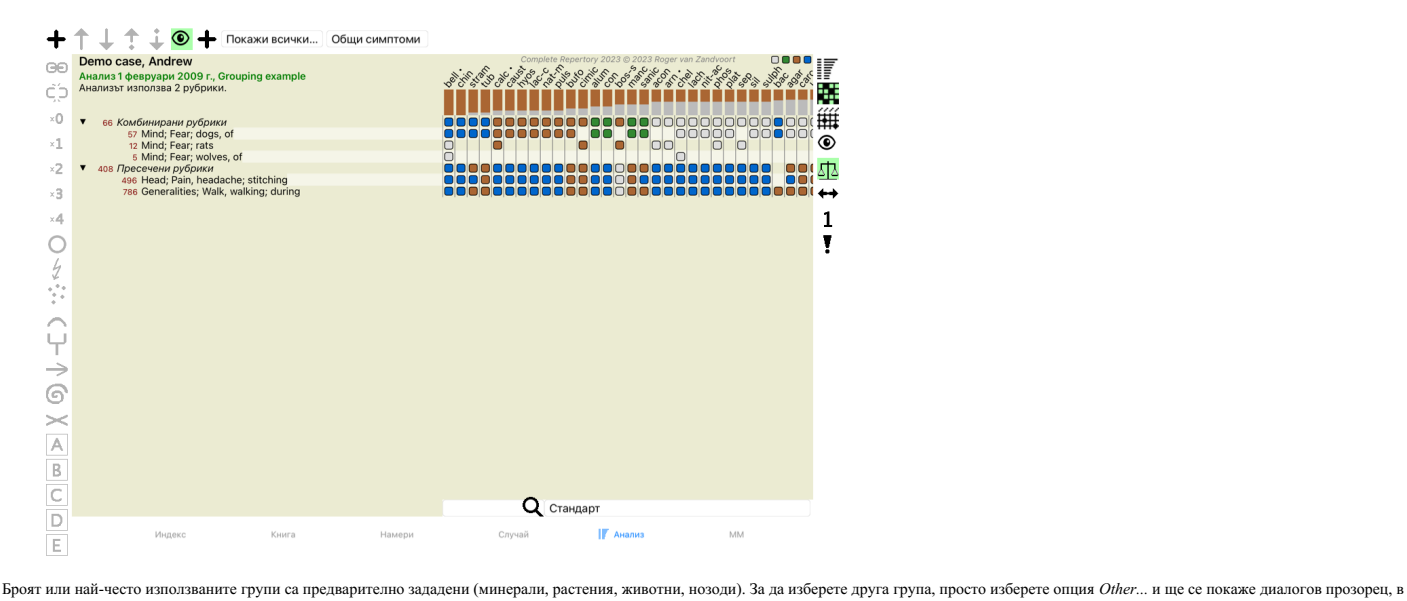

който Вие можете да изберете една от групите в секция *Царства & Семейства* .

#### Избиране на рубрика

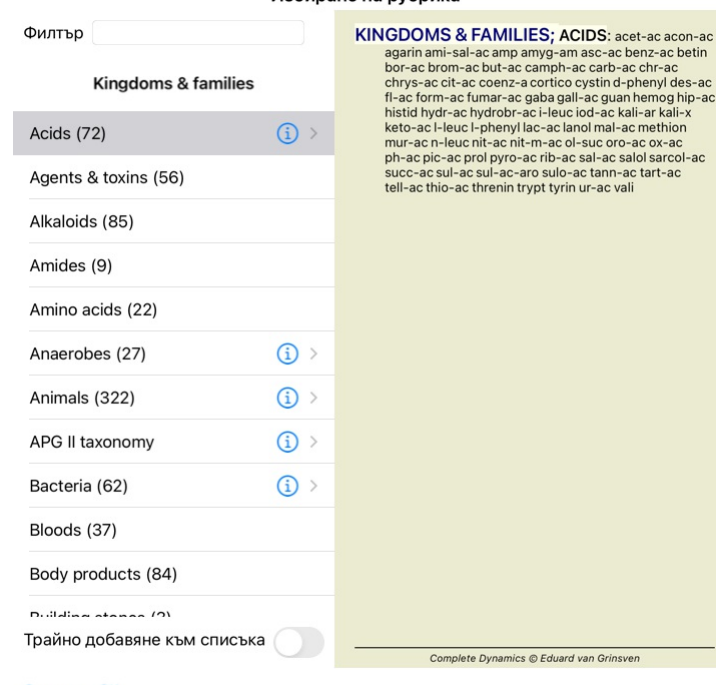

#### Отмени ОК

Ако изберете опция *Добави трайно към списъка,* избраната от Вас група ще бъде добавена трайно към стандартна група в списъка. Следващият път, когато отворите програмата, тази група вече ще бъде в<br>списъка. Ако по-късно ис

an Grinsven

**IDS**: acet-ac acon-ac asc-ac benz-ac betin<br>c carb-ac chr-ac

ol mal-ac methion suc oro-ac ox-ac<br>sal-ac salol sarcol-ac c tann-ac tart-ac<br>ur-ac vali

#### **Разширени теми**

#### **Фина настройка на Вашия анализ**

Сега Вие вече имате основни познания по създаване на анализ и интерпретиране на резултатите, време е за някои по-разширени функции, които ще Ви позволят да направите фина настройка на анализа в съответствие с Вашата интерпретация на информацията от пациента.

Функциите, които ще разгледаме са:

- Използване на тежест. Балансиране на симптомите.
- 
- Полярни рубрики и контра индикации. Групи рубрики.
- Преглед на рубриките.
- Филтър на резултатите по лекарствени семейства.

Много действия могат да бъдат изпълнени за множество избрани редове наведнъж.

#### **Използване на тежест**

На всеки симптом и на всяка рубрика може да бъде зададена тежест. Ако оценявате даден симптом от пациента като по-важен или както лекарствата в реперториума имат различни степени, така можете да зададете различна важност на всеки от Симптомите и Рубриките във Вашия анализ.

Чрез задаване на по-висока стойност, Симптомите и Рубриките ще се броят с по-голяма важност при анализните резултати.<br>Чрез задаване на тежест от 0, симптомът или рубриката ще бъде изключена от анализа напълно.

За да зададете тежест, първо изберете Симптом или Рурбика като кликнете на тях с мишката.

Сега от тук нататък има няколко начина да зададете тежест:

- 0 (Бутон от тулбара <sup>, о</sup>, Меню с опции за попъп изскачащи прозорци *Тежест / Игнорирай*).<br>- 1 (Бутон от тулбара <sup>, 1</sup>, Меню с опции за попъп изскачащи прозорци *Тежест / Нормална тежест*).
- 2 (Бутон от тулбара , Меню с опции за попъп изскачащи прозорци *Тежест / Тежест х2*).
- 
- 3 (Бутон от тулбара \***3** , Меню с опции за попъп изскачащи прозорци *Тежест / Тежест х3*).<br>- 4 (Бутон от тулбара \***4** , Меню с опции за попъп изскачащи прозорци *Тежест / Тежест х4*).

Следващите примери показват анализ, при който са зададени тежести (само за демонстрация)

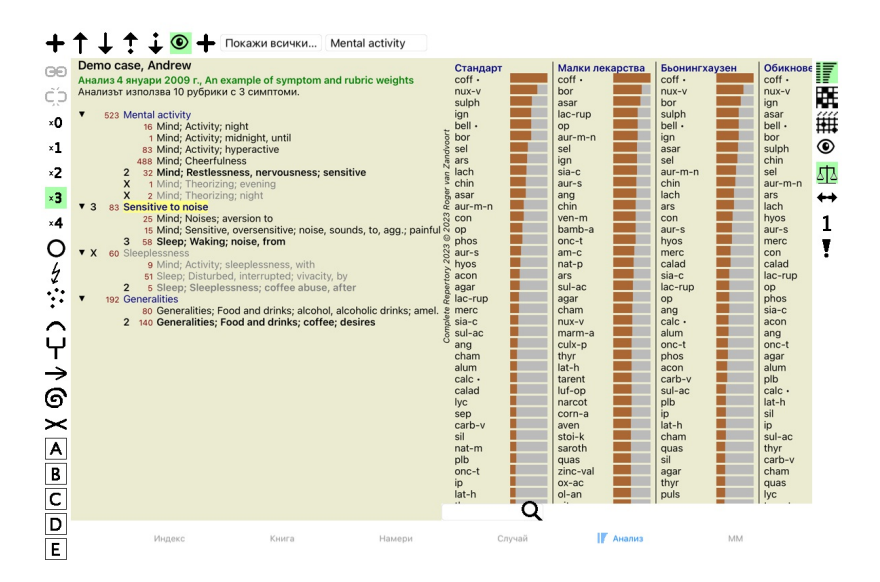

Вие виждате бутоните на тулбара отляво. Бутоните на тулбара винаги показват актуалната тежест на избрания Симптом или Рубрика.<br>Буквата Х преди Симптома или рубриката показва, че е с тежест 0 и е изключен от анализа.

#### **Балансиращи симптоми**

Балансирането на Симптоми е усъвършенстван анализеи механизъм, който компенсира употребата на много или няколко Рубрики за един Симптом. Когато е включена опцията балансиране (което е<br>включено по подразбиране). Вие можете единичен симптом ще започне да доминира в анализа. По същия начин, ако използвате само еди рубрих продотну мало<br>рубриките, използвани за други симптомите, одновно използвательно използвать из подражительно и состоять на д

например 10 Рубрики.

Опцията Балансиране на Симптомите се включва/изключва от бутон на тулбара 4<sup>13</sup>, намиращ се вдясно на прозореца. (Бутон от тулбара 4<sup>13</sup>).

Нека сега да погледнем един пример. В следващия анализ много рубрики са използвани да изразят болки в главата из балансиране постоити доминира в резултатите, а при Балансиране *Natrum Muriaticum* става най-показано.

#### Demo case, Andrew

Dunio data, Timan 2009 г., Symptoms with many or few rubrics.<br>Анализ 1 февруари 2009 г., Symptoms with many or few rubrics.

- 
- ▼ 954 Head pains<br>
14 Head; Pain, headache; morning; agg.; six am.
	-
	-
	-
	-
	-
	- 14 Head; Pain, headache; morning; agg.; six am.<br>160 Head; Pain, headache; extending to; backward<br>188 Head; Pain, headache; extending to; occiput<br>110 Head; Pain, headache; extending to; temples<br>1919 Head; Pain, headache; ex
	- 84 Sadness

 $\overline{\mathbf{v}}$ 

 $\mathbf{v}$ 

- 84 Jauness<br>84 Mind; Sadness, depression; menses; before<br>163 Menses
- -
	-
- 103 versionale; Menses; pale, watery<br>105 Female; Menses; thin, liquid<br>173 Aversions and desires<br>173 Generalities; Food and drinks; salt or salty food; desires

Анализни резултати:

**Без балансиране Със балансиране**

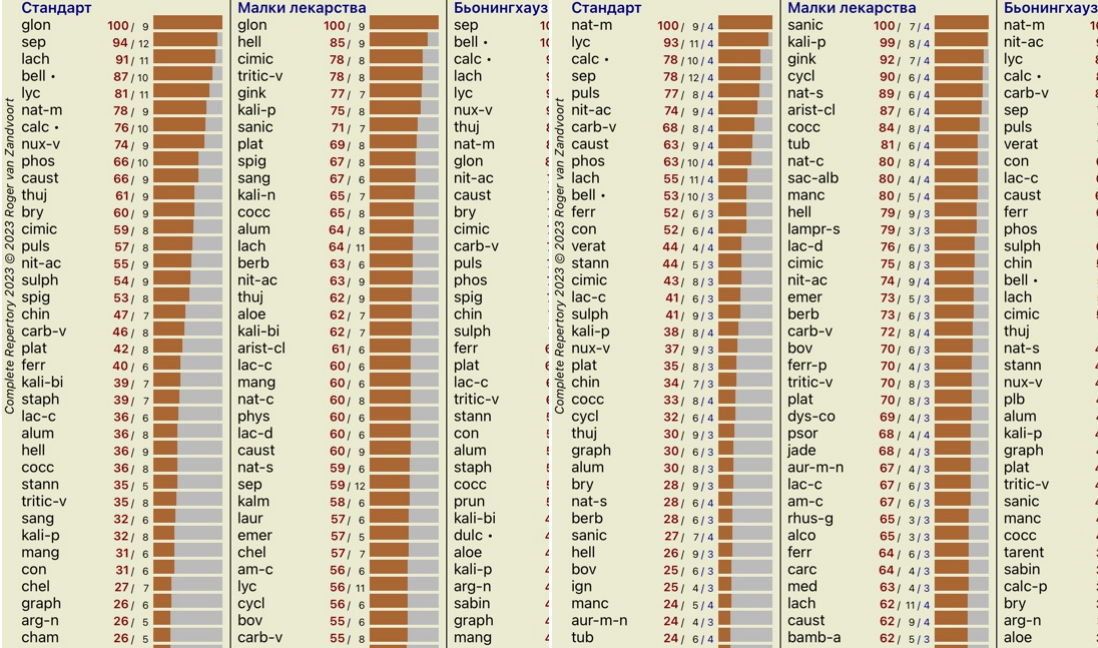

Забележка: Балансирането на Симптомите няма ефект при базисния тип анализ *Просто Броене*.

#### **Полярни рубрики и контра индикации**

Полярни рубрики са две рубрики, които имат противоположно значение. Като пример нека да вземем един прост случай, в който като начало е предписано лекарство *coff*:

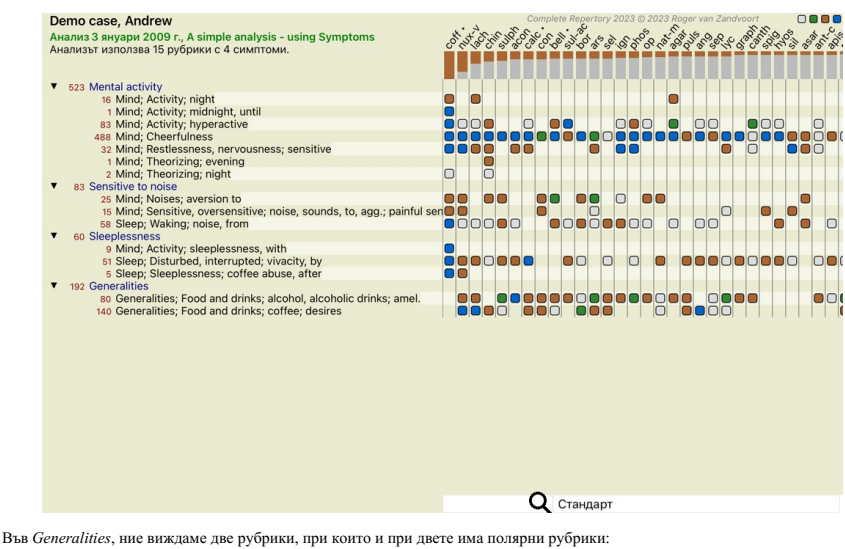

- *amel* - *agg*. - *desires* - *aversion*.

Възможно е да се използват полярни рубрики при анализа като се натисне бутон от тулбара ↔, който се намира вдясно на прозореца. (Бутон от тулбара ↔).<br>Сета, при двете рубрики *ате! и desires*, са показани техните полярни

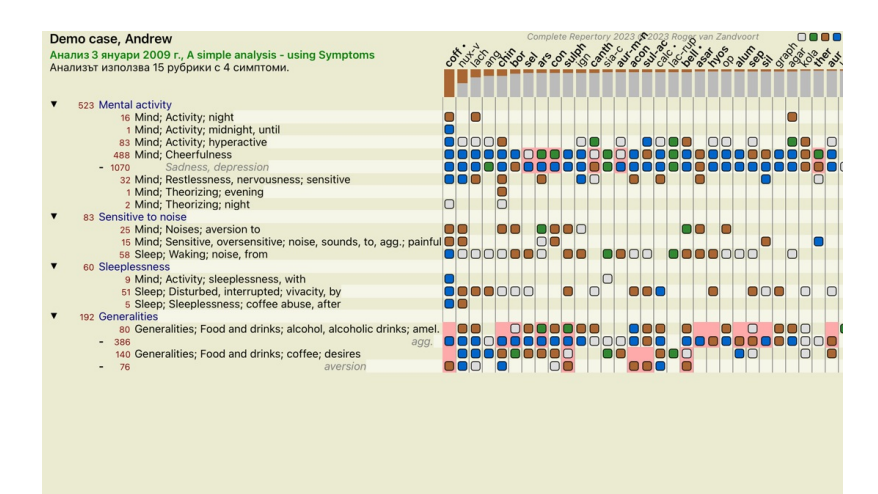

**Q** Стандарт

Лекарството *cof* сега е оцветено в червено, защото в този анализ то е контра показано. Контра показано лекарство е ситуация, в която лекарството присъства в дадена рубрика в ниска степен (1, 2, или не присъства въобще), но в полярната рубрика е във висока степен (3 или 4).

По-комплексен пример е показан в следващия анализ в стила на Бьонингхаузен:

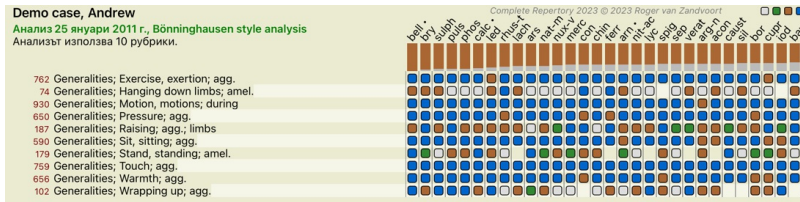

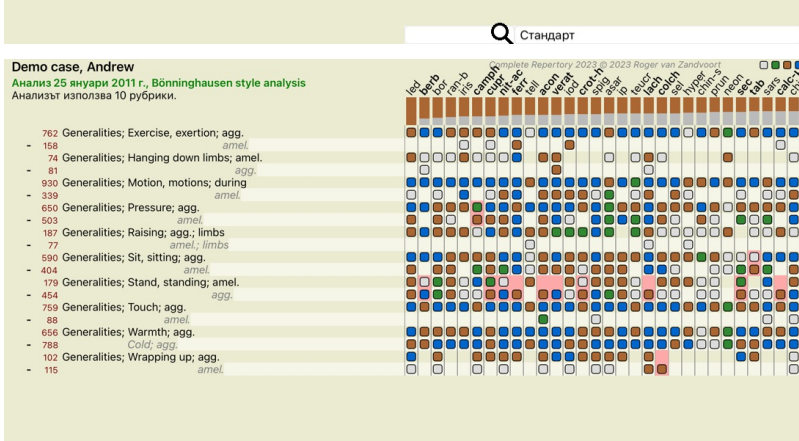

**Q** Стандарт

### **Групи рубрики**

Групирането на рубрики се прави, когато Вие желаете две или повече рубрики да се броят така, сякаш са обединени в една рубрика.

- Има два начина за групиране на рубрики: Кръстосване. Ще бъдат използвани само лекарства, които присъстват във ВСИЧКИ кръстосани рубрики.
- 
- Комбиниране. Ще бъдат използвани всички лекарствата, присъстващи във ВСЯКА от комбинираните рубриките.

## **Примери за групиране**

Кръстосването на рубриките може да бъде полезно, когато няма рубрика в реперториума, която точно описва симптома от пациента, а има няколко генерични рубрики за него. Например, пациенты казва, че по време на треска той изпита безпокойство в леплого сутрин. Реперторнумы няма рубрика *Mind; anxiety; morning; bed, in; fever, during.* Вместо това има две генерични<br>рубрики *Mind; anxiety; m* рубрики.

Комбинирането на рубрики може да бъде полезно, когато пациентът има симптом, който не се намира точно така описан, но може да бъде намерен под повече специфични рубрики.<br>Например желание за пица. Какво означава това, че п определен брой от такива рубрики в една рубрика, без това да обърка анализните формули, добавяйки прекалено много специфични рубрики, които реално нямат такова значение сравнено с основните<br>оплаквания на пациента.

#### **Създаване на групи рубрики**

Например, ето случай с пробождаща болка в главата, докато се разхожда, а също и страх от няколко вида животни:

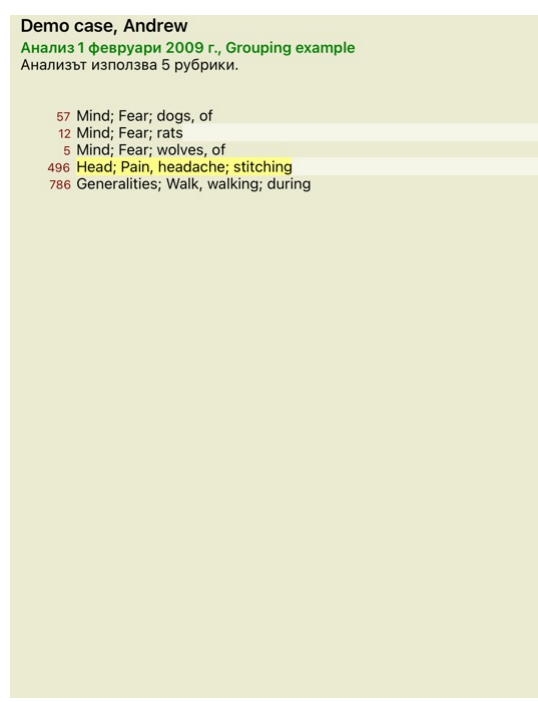

Искаме да крьстосаме две рубрики, които описват болката в главата. Избираме рубрика *Head; раіп; stitching* като кликваме на нея, после натискаме бутона от тулбара ∞. (Бутон от тулбара ∞. Меню с опции<br>Излиза диалогов про

## Добави рубрики в групата от рубрики

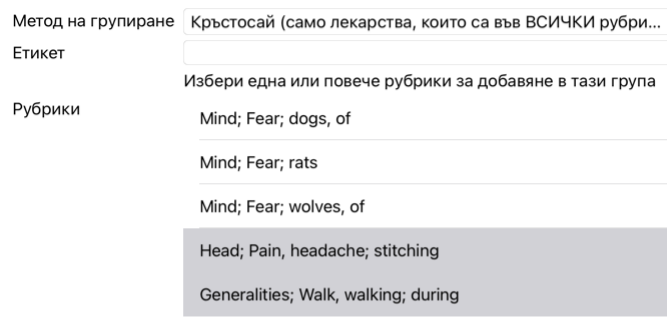

## Отмени ОК

За втората група ще използваме друг метод. Изберете трите рубрики от *Mind; fear* и тогава натиснете още веднъж.

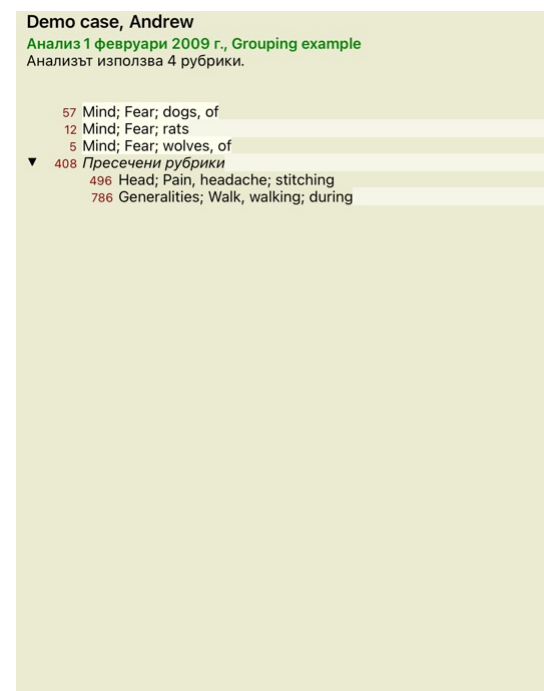

Сега изберете опция *Комбинирай* и натиснете ОК.

## Добави рубрики в групата от рубрики

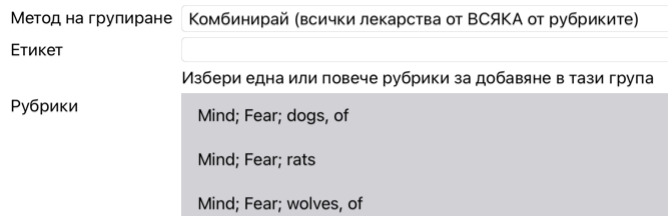

Отмени ОК

Полученият списък от рубрики сега става следният:

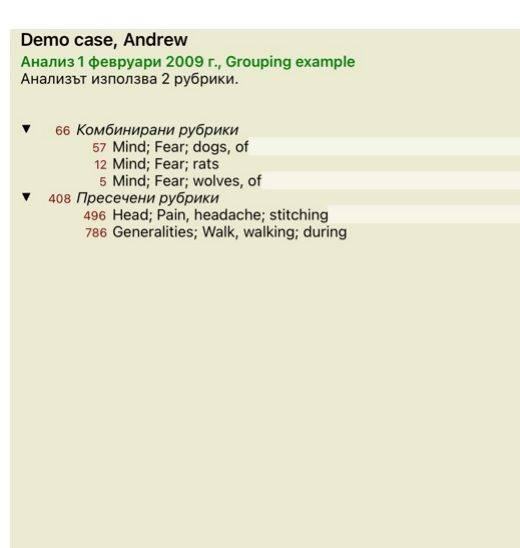

За да промените групирането, просто натиснете на основната рубрика от групата и натиснее Ф. В диалоговия прозорец, присъединете рубрики или ги махнете просто като кликнете на тях. Можете също да<br>премахвате рубрика от груп групирането напълно, кликнете на основната рубрика в групата и натиснете . (Бутон от тулбара , Меню с опции за попъп - изскачащи прозорци *Групиране / Премахни групирането*).

Има две опции на менюто, които ви позволяват бързо да създадете група, без да се налага да избирате рубрики в диалоговия прозорец, както е показано по-горе.<br>Първо можете да изберете две или повече рубрики и след това да г Първо можете да изберете две или повече рубрики и след това да ги пресечете. (Меню с опции за попъп - изскачащи прозорци *Групиране / Кръстосано избрани рубрики*).

#### **Как се използват групите от рубрики в даден анализ**

Когато кръстосате множество рубрики, групата съдържа само тези лекарства, които присъстват във всички рубрики от групата. Степента на лекарството ще бъде най-ниската степен на лекарството от всичките включени рубрики.

Когато комбинирате множество рубрики, групата ще съдържа лекарствата, които присъстват в <u>която и да е от ру</u>бриките в групата. Степента на лекарството ще бъде най-високата степен за него намерена за това лекарство, в която и да е от рубриките в тази група.

#### **Преглед на рубриките**

Понякога е удобно да има обзорен поглед на всички рубрики заедно с техните лекарства.

Така също в случай на групирани рубрики, Вие можете да искате да виждате кое лекарство присъства в получената група.

.<br>За да имате обзорен поглед върху всички рубрики, просто изберете Покажи обзор на рубриките. (Меню с опции за попъп - изскачащи прозорци *Повече / Покажи общ изглед на рубриките*). Модулът *Намери* се отваря и показва следното:

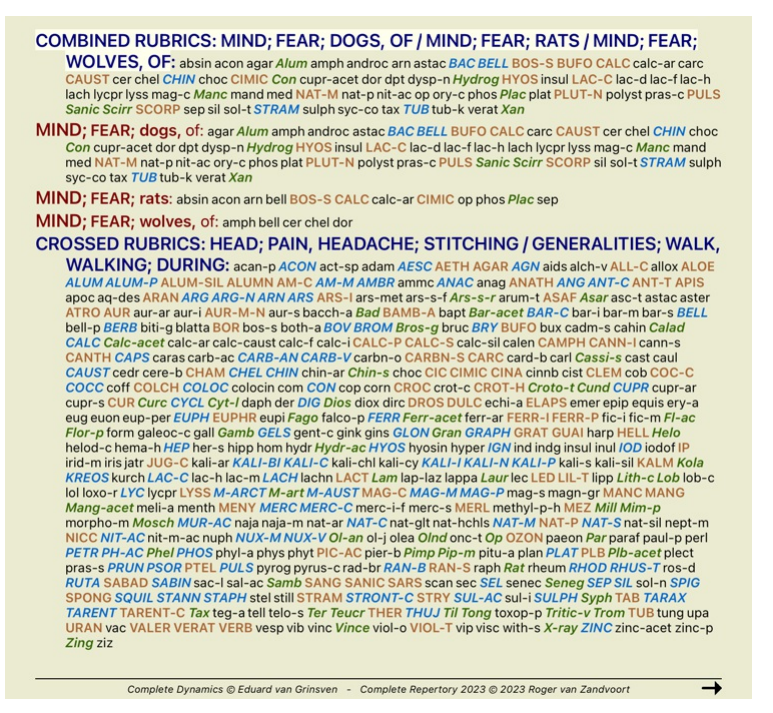

#### **Класификация**

#### **Въведение в Класификацията на Симптомите**

Самоел Ханеман в неговия Органон и Хронични болести ни показва, че Ханеман не е избирал неговите лекарства на базата на цялостта на всички симптоми, които могат да бъдат открити при пациента сега или в миналото. Той внимателно класифицира симптомите на пациента в определен брой категории и базира лечението му на тази класификация.

Класификация по Ханеман е на разположение, както и потребителски дефинирани групи А, Б, В, Г и Д за Ваша собствена употреба.

Опциите за класификация, налични в тулбара на лявата част на екрана:

**Символ Име Значение**

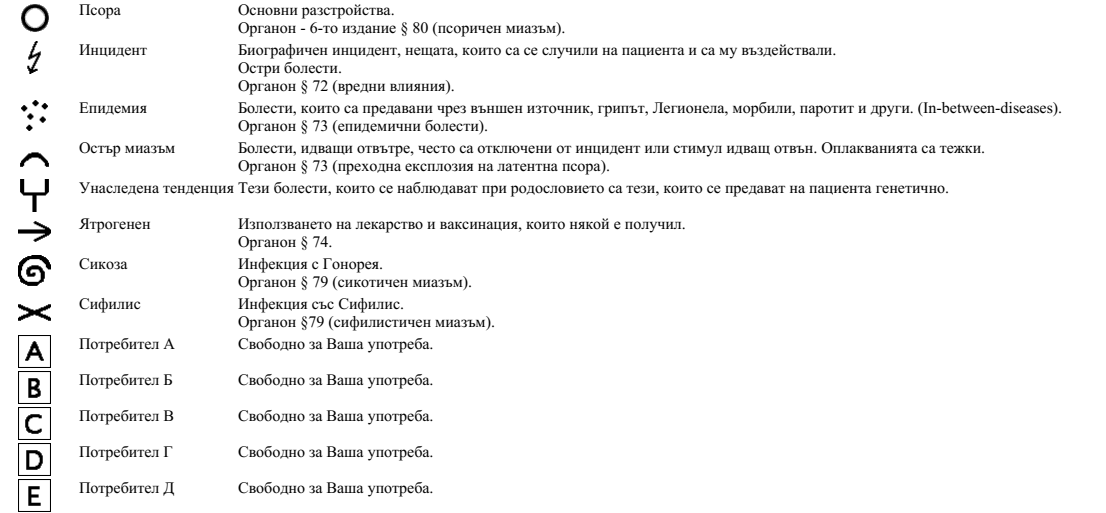

Класификацията може да бъде приложена на ниво Симптоми или към индивидуална Рубрика. Ако изберем класификацията да бъде за Симптом, ще се приложи тази настройка към всички рубрики в дадения симптом. Всяка настройка, която е била приложена към рубриките преди, след това вече няма да съществува.

Вижте и демо случая *Прост пример за класификация*.

## **Филтри на лекарствата и класификация**

Когато се използва класификация на Симптомите или Рубриките в даден анализ, то лекарствата за всеки анализ автоматично се филтрират. Филтрирането се осъществява в съответствие с информация, дадена от Ханеман в неговите трудове.

За *Псора*, лекарствата са: всички минерали и нозоди, плюс Lach, Lyc, Sep, но без Merc. За *Инцидент, Остър Миазъм, Епидемия*, лекарствата са: всички растения и животни, плюс Merc, Ars, Ant-c.

За Ятрогенен, лекарствата са тези, намиращи се в рубрики Интоксикация след медикаменти и Болести от ваксинация.<br>За Онаследени тенденции лекарствата са: всички нозоди.

За всички други групи, са показани всички лекарства.

#### **Клипбордове**

Класовете A-B-C-D-E могат също да бъдат използвани като клипбордове. Ако ги определим за дадени симптоми или индивидуални рубрики, ще бъде много лесно да си създадем различен изглед на анализните резултати.

#### **Повече информация**

Информацията за класификацията е ограничена.

Изключително полезна информация за класификацията според Ханеман може да бъде намерена на следния уебсайт *http://www.ewaldstoteler.com*

#### **Множествен изглед**

Сега вече знаете как да създадете анализ. Знаете също как да направите фини настройки на анализа, базирани на Ваша интерпретация на симптомите в този частен случай. Може също да дадете тежести на симптомите или рубриките. Можете и да ги класифицирате. Избрали сте анализна формула, за да придадете тежест на важността на лекарствата за тези рубрики. И може би<br>сте филтрирали резултате з

Всички тези настройки са Ви помогнали да получите най-добрите резултати, базирани на Вашата интерпретация на случая.<br>Но това е Ваша интерпретация, Ваш изглед на симптомите на пациента. Тези симптомине с променят, те за на наблюдаваните симптоми са реалността, с която Вие трябва да работите. (Organon §18)

Така или иначе, гледайки тези симптоми, Вие можете да решите да ги огледате от различна перспектива, от различна гледна точка, да ги интерпретирате по различен начин. Можете разбира се да промените всички настройки на анализа и да видите какво ще стане. Но така и оригиналният анализ се е променил и за да го видите отново, трябва да смените отново всички настройки, които сте променили.

За да можете да променяте настройките, но да не губите оригиналния анализ с първоначалните настройки, трябва да създадете Множествен Изглед.

#### **Какво е анализен изглед?**

Анализен изглел е тоталността от всички настройке, които Вие може ла приложите на елин анализ.

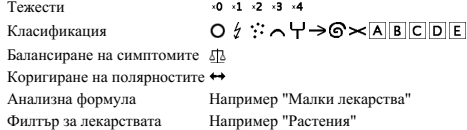

Можете да създадете множество изгледи, като всеки от тях да има своя собствена колекция от настройки. Като пример, погледнете *Примерен случай Andrew*, анализ *Множествен изглед*.

#### **Създаване на изглед**

Можете да създавате нов изглед чрез менюто или тулбара. (Бутон от тулбара , Меню с опции за попъп - изскачащи прозорци *Изглед / Добави нов изглед*).

Новият изглед е копие на оригиналния изглед, имаш абсолютно същите настройки, имающ променя променя изделително сощително само за този изглед. Всички други изгледи остават точно както са били.<br>Ако желаете, можете като опция да дадете име на новия изглед.

Забележете, че всички изгледи използват същата колекция от симптоми и рубрики. Ситуацията на пациента е същата, но е интерпретирана от Вас и е различна за всеки изглед.

Можете лесно да превключите от един изглед към друг чрез менюто. (Бутон от тулбара , Меню с опции за попъп - изскачащи прозорци *Изглед / Standard*).

Ако повече не желаете да използвате този избран изглед, можете да го изтриете. (Меню с опции за попъп - изскачащи прозорци *Изглед / Премахни текущия изглед*). Винаги можете да промените името, което сте дали на изгледа. (Меню с опции за попъп - изскачащи прозорци *Изглед /Преименувай текущия изход*). Можете също да смените реда, в който изгледите излизат в менюто или тулбара. (Меню с опции за попъп - изскачащи прозорци *Изглед /Премести текущия изглед наляво*).

#### **Поглед към анализните резултати от всеки изглед**

Областта с анализни резултати в дясната част на екрана Ви показва анализните резултати при избрания изглед. Когато превключите към друг изглед, резултатите ще се променят съответстващо на този изглед.

Можете също да виждате всички анализни резултати в едно и също време. (Бутон от тулбара  $\circledast$ ). Това ще изглежда така:

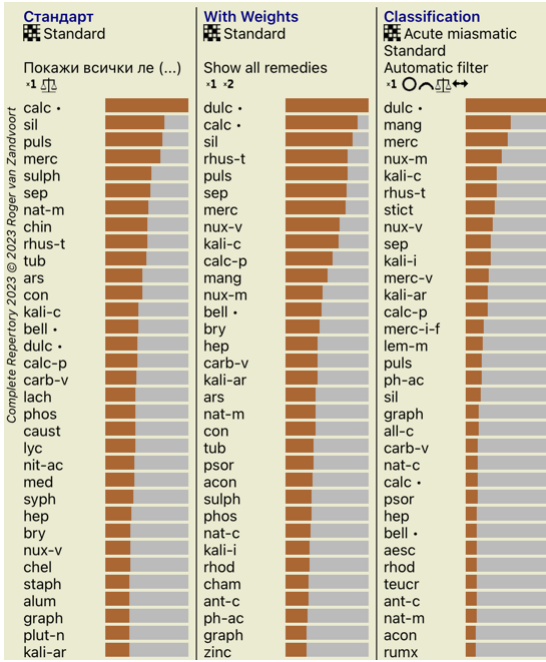

Прилича на преглед на списъци с резултати, но показва един резултат в този изглед. Най-горе виждате обобщение на настройките за всеки изглед.

- Анализът избран за табличен изглед.
- Ако анализът използва класификация, то тогава е използвана анализна формула.<br>Филтърът на лекарствата, който е използван.
- 
- Малка снимка на всяка настройка в действие.

### **Бьонингхаузен**

#### **Малко информация за Анализ по Бьонингхаузен**

Методът за анализ на Бьонингхаузен не използва друг реперториум, а работи с *Complete Repertory*, както другите анализи. Всички рубрики в старите реперториуми на Бьонингхаусен присъстват в *Complete Repertory*. лерстила за анализ на Бьонингхаузен е методология, която се ползва, когато симптомите на пациента го изменят п<br>Системата за анализ на Бьонингхаузен е методология, която се ползва, когато симптомите на пациента при пациент

обобщени и могат да бъдат намерени в реперториума.

Разликата е в начина, по който са направени пресмятанията.

Вместо само да се гледа как лекарството е представено в дадена рубрика, повече се набляга на неговото присъствие в сродни рубрики в други части на реперториума.

- Пресмятанията са направени така:
- 
- Игнорирай степента на лекарството, показана в рубриката. Вместо това използвай степента на лекарството, която е пресметната от присъствието на лекарството в сродни рубрики.
- Дай повече тежест на лекарство, ако то присъства в повече сродни рубрики в различни секции от реперториума (Като например Ум, Глава, Общи и т.н.).<br>- Направи корекции за присъствието на лекарството в полярни рубрики( кат

Използвайки стила за анализ на Бьонингхаузен, Вие по принцип ще използвате повече основни и по-големи рубрики.

Смесена употреба на малки специфични рубрики с големи основни рубрики по принцип не е полезно.

## **Качество на анализа**

#### **Изкуството да се прави добър анализ**

Да се направи добър анализ на симптомите на пациента е изкуство, чието владеене не е очевидно. В различните училища може да се преподават различни методи. Отделните учители популяризират своите лични стилове и теории. А добрият анализ е различен за всеки пациент. Инструментът за качество на анализа се опитва да ви помогне да предотвратите често срещани грешки, като по този начин увеличава шансовете ви за успех.

#### **Показател за качество**

В модула Analyis, в горната част на страницата, виждате малък цветен бутон. Цветът показва качеството на анализа.

- Зелено: Само незначителни препоръки за подобрение.
- Жълто: Качеството може да бъде подобрено.<br>Червено: Този анализ има сериозни проблеми.
- 

Щракнете върху показателя за качество, за да видите доклад с предложения за възможно подобрение.

## **Модул Материя Медика**

## **Отваряне на модул Материя Медика**

Преминете към Материя Медика чрез натискане на бутон *MM*.

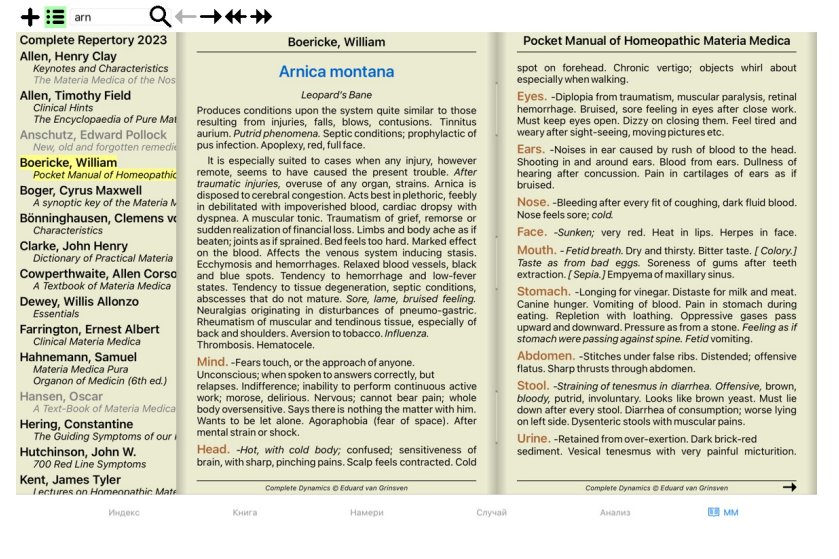

### **Избиране на лекарство**

Можете да въведете абревиатурата на лекарството в полето горе в тулбара. Ако не знаете абревиатурата му, можете да поледнете лекарството като натиснете бутон Q зад полето.

## **Избор на книга**

След като изберете лекарство, Вие можете да изберете всеки от източниците Материя Медика, изброени в плявата на екрана. Ако избраното лекарство не фигурира в тази книга, то заглавието на<br>книгата се изписва в сиво.

**Complete Repertory 2023 Allen, Henry Clay**<br>*Keynotes and Characteristics*<br>*The Materia Medica of the No.* Allen, Timothy Field Clinical Hints<br>The Encyclopaedia of Pure Mat Anschutz, Edward Pollock<br>New, old and forgotten remedi **Boericke, William**<br>Pocket Manual of Homeopathic **Boger, Cyrus Maxwell**<br>A synoptic key of the Materia N Bönninghausen, Clemens vo Characteristics **Clarke, John Henry**<br>*Dictionary of Practical Materia* Cowperthwaite, Allen Corso<br>A Textbook of Materia Medica A Textbook of Materia M<br>Dewey, Willis Allonzo<br>Essentials Farrington, Ernest Albert<br>Clinical Materia Medica Hahnemann, Samuel<br>
Materia Medica Pura<br>
Organon of Medicin (6th ed.) Hansen, Oscar<br>A Text-Book of Materia Medica Hering, Constantine<br>The Guiding Symptoms of our Hutchinson, John W.<br>700 Red Line Symptoms Kent, James Tyler<br>Lectures on Homeonathic Mate

Ако искате да използвате максимум място за четене, можете да скриете индекса с тулбара като натиснете .

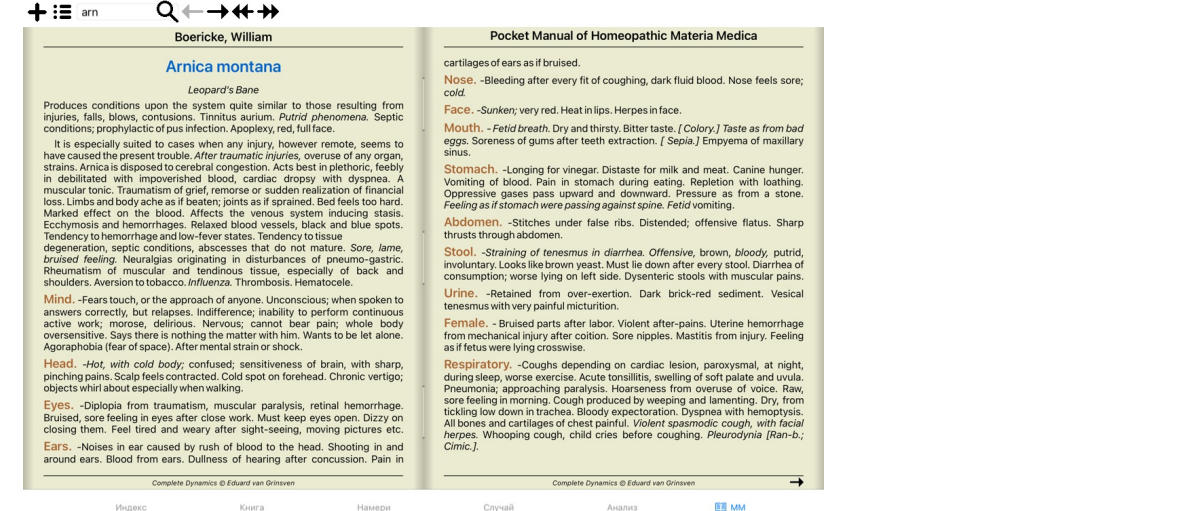

## **Индекс на лекарствата**

За да получите общ поглед върху всички лекарства, описани в дадена книга, отворете попъп менюто на заглавието на книгата. (Меню с опции за попъп - изскачащи прозорци *Индекс*).

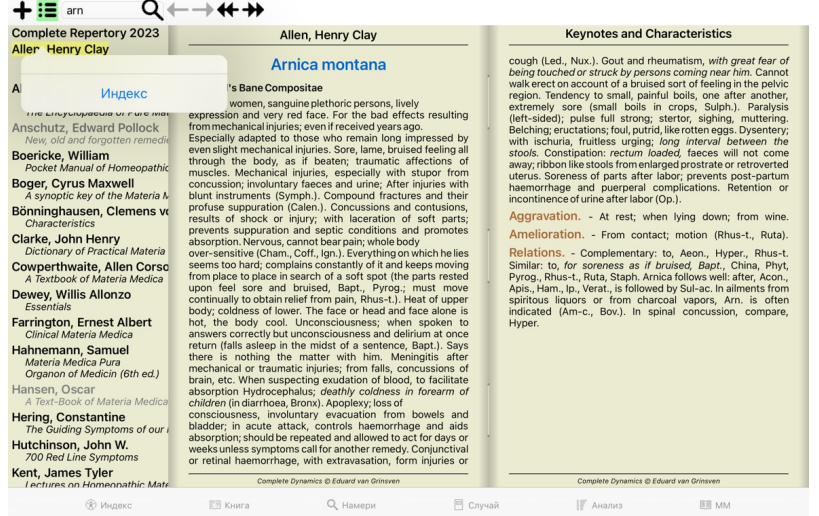

Ще се покаже списък с всички лекарства в книгата. Можете да отворите книгата за дадено лекарство като кликнете на името на лекарството.

## Allen, Henry Clay / Keynotes and Characteristics

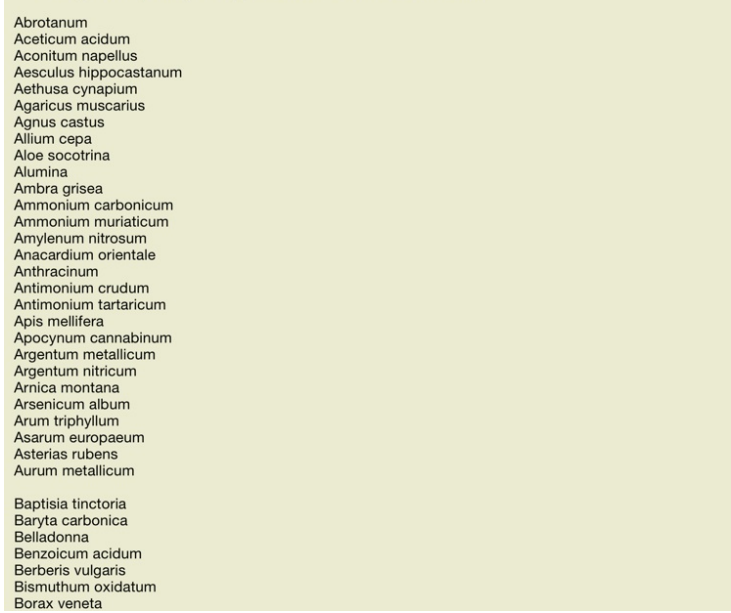

## **Книги и Интерент сайтове на Ваше разположение**

В модул Материя Медика има няколко книги. Броят на съдържащите се там книги може да варира, в зависимост от Вашите езиковите настройки.

Модул Материя Медика интегрира няколко интернет сайта, които подават информация за лекарствата. Достыпността до тези сайтове зависи от Вашите езикови настройки.<br>Моля, обърнете внимание, че съдържането на интернете начали

*Реверсивната Материя Медика* Ви показва най-важните симптоми от реперториума за дадено лекарство, тъй като те се съдържат в Къмплийт Рипертори. Тук няма направени интерпретации от хора-експерти, както това е нормално при стандартната Меслика. *Реверсивната Материя Медика* е базирана изцяло на експертизи, зададени в реперториума.<br>За да отидете на рубрика в модул

По-важните симптоми се показват в по-голям шрифт от по-маловажните, така че Вие лесно ще можете да ги разграничите според относителната им важност.

Можете да модифицирате резултатите посредством следните бутони:

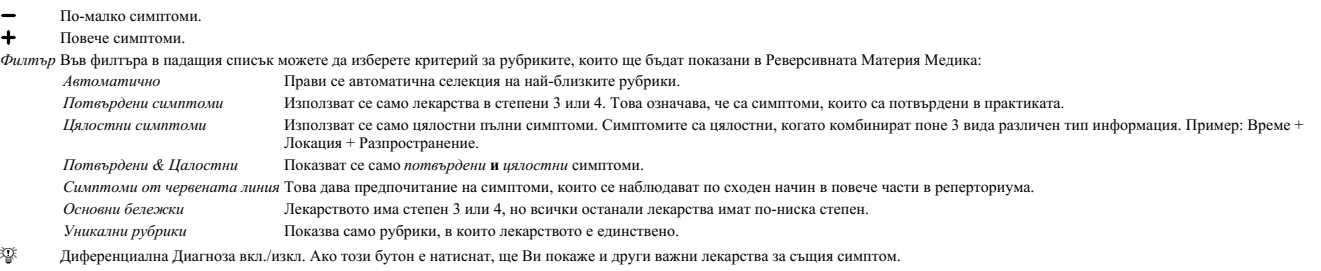

#### **Алтернативни лекарства в Реверсивна Материя Медика**

След натискане на бутон от тулбара , ще се покажат няколко допълнителни лекарства за симптомите: (Бутон от тулбара , Меню с опции за попъп - изскачащи прозорци *Лекарства / Покажи ДД на лекарствата*).

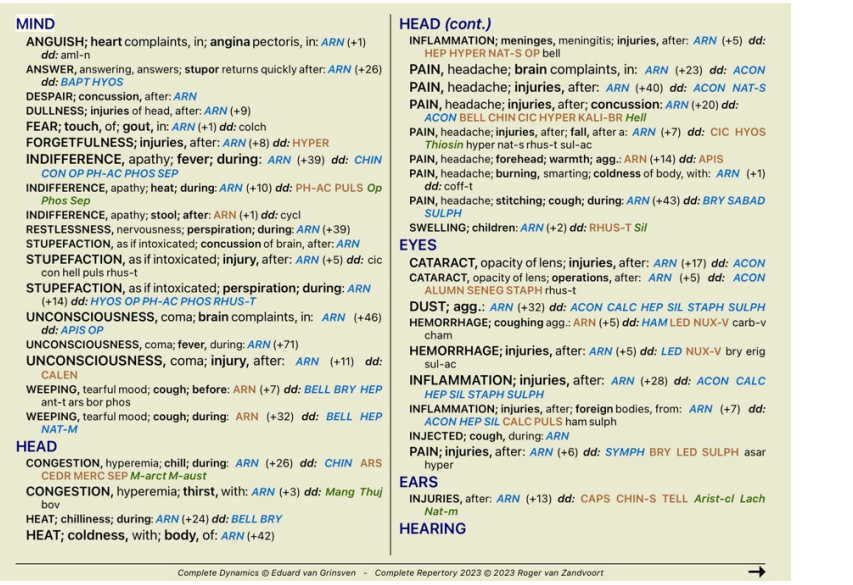

За всеки симптом ще бъдат показани най-много 7 алтернативни лекарства.

в примера ще видите, че в някои случаи има 7 лекарства, но понякога са по-малко. Това е защото лекарствата с определена степен са показани само, ако ВСИЧКИ от тях могат да бъдат показани. Така, ако виждате лекарства със степени 4 и 3, това означава, че няма лекарства в тази рубрика със степени 3 и 4, но може да има лекарства със степени 2 и 1, които не са показани.

Ако не виждате никакви лекарства, то вероятно рубриката съдържа 8 и повече лекарства от еднаква важност или въобще няма възможни алтернативи.

## **Допълнителна Материя Медика**

Допълнителни книги Materia Medica, създадени от други потребители, могат лесно да се добавят към *Complete Dynamics*. Книгата Материя Медика се съхранява като файл, който може да бъде споделен с други потребители. За да инсталирате новата книга, копирайте файла в папката *Complete Dynamics* , намираща се в папката Documents. След това спрете и рестартирайте Complete Dynamics. Новата книга<br>трябва да се появи автом

Създаване на нова книга Материя Медика изисква да имате лиценз за *Мастър Версията*.

## **Бърз поглед към Материя Медика**

Много е удобно да можете да видите бързо текста от няколко книги Материя Медикаведино.<br>Прозорецът *Бърз поглед към Материя Медика* показва текст от няколкоко т най-компатните книги Медика в един и същ момент. (Меню с опци *Материя Медика*).

## **Cyclamen Europaeum**

**Pharmacokinship - Remedy Relations (Nambison)** Followed well by: Phos., Puls., Rhus-t., Sep., Sulph.<br>
Followed well by: Phos., Puls., Rhus-t., Sep., Sulph.<br>
Antidoted by: Camph., Coff., Puls.<br>
Duration of action: 14 - 20 d<br>
Dose: 3 attenuation

700 Red Line Symptoms (Hutchinson) 1. - Flickering before the eyes, as of various colours, glittering needles, fiery specks

and sparks Keynotes of the homeopathic Materia Medica (Lippe)

Sow Bread

Sow Bread<br>
Pressing, drawing and tearing pain, principally in the periosteum.<br>
Chilblains of the feet.<br>
As long as he walks about he feels well with the exception of languor,<br>
but as soon as he sits down, especially in the

Final suessairess.<br>
Menses too profuse.<br>
Bad effects from eating much fat food (pork).<br>
Aggravation in the evening and while at rest.<br>
Amelioration whilst walking.

**Keynotes and Characteristics (Allen)** 

*Keynotes and Characteristics (Allen)*<br>Sow Bread Primulaceae<br>Sustained for leucophlegmatic persons with anaemic or chlorotic conditions; easily<br>fatigued, and in consequence not inclined to any kind of labor; feeble or<br>sus

Затвори

## **Информация за лекарството**

## **Подробна информация за лекарството**

Като пример нека да вземем рубрика *Generalities; Food and drinks; apples; desires*:

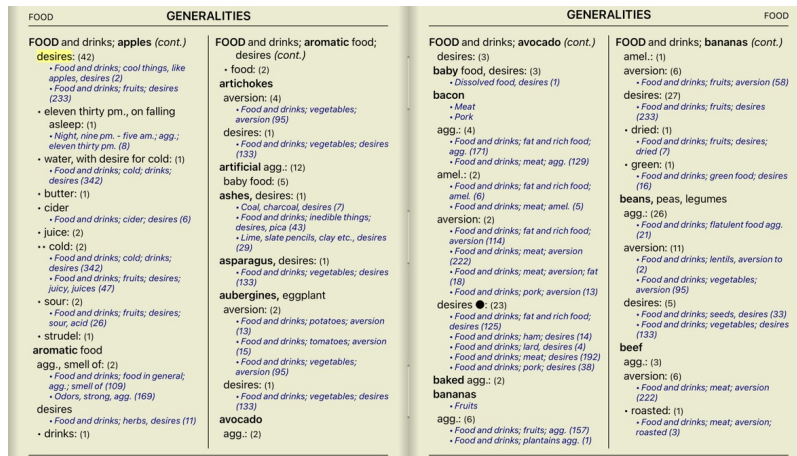

За да изкарате повече информация, кликнете два пъти на **ANT-T**. Това ще отвори Прозорец с Информацията за Лекарството:

## Информация за лекарството

Рубрика: GENERALITIES; FOOD and drinks; apples; desires.

Абревиатура на лекарството: ant-t, степен 3.

Стандартно име: Antimonium tartaricum

#### Присъствие в подобни рубрики: 2, средна степен: 2.0.

#### Източници.

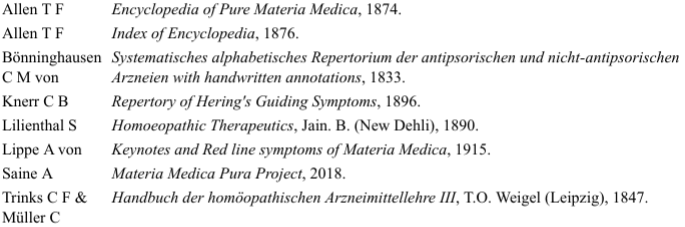

## Затвори

## **Присъствие в свързани рубрики**

Свързаните рубрики са рубрики, които имат някакво отношение с рубриката, която гледате в момента за това лекарство.<br>В този пример рубриките ca:<br>*Generalities; Food and drinks; cool things, like apples, desires*<br>*Generalit* 

И двете посочени рубрики съдържат *ant-t.*<br>Колкото по-голям е броят на присъствията в свързаните рубрики и колкото по-висока е средната тежест в тези рубрики, толкова по-голяма важност може да се даде на лекарството.

## **Източници**

Тук се показва списък на всички източници, от които произхожда лекарството. Това включва най-малко името на автора, заглавието на книгата или списанието, както и годината на публикуване.

## **Номера на авторите**

Ако преди това сте работили с *МасRepertory*, може би сте били посъветвани да ползвате номер на автора вместо име на автора.<br>В Предпочитанията за настройки можете да превключите на опция *Номера на авторите.* Вижте секция

Прозорецът за информация за лекарствата тогава ще показва също и номера на автора:

## Информация за лекарството

Рубрика: GENERALITIES; FOOD and drinks; apples; desires.

Абревиатура на лекарството: ant-t, степен 3.<br>Стандартно име: Antimonium tartaricum.

## Присъствие в подобни рубрики: 2, средна степен: 2.0.

## Източници.

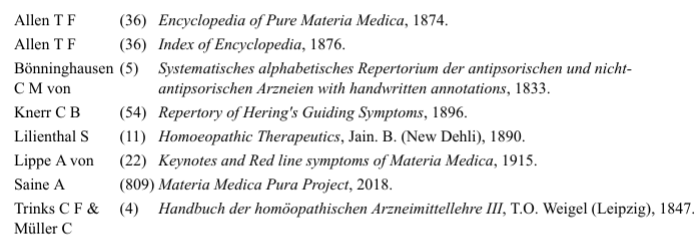

## Затвори

## **Прескочи към поле**

## **Таблети**

При iPad и Андроид таблети полето *Прескочи към* се появява в горния ляв ъгъл на екрана, след като сте избрали от тулбара бутон .

### **Предназначение**

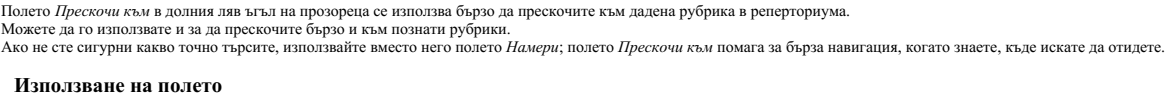

В полето *Прескочи към* просто въведете първите букви от рубриката, към която искате да прескочите. Отделните части от рубриката се отделят с интервал. В примера горе се прескача към рубриката *Mind; Fear, dogs of*.

Трябва само да въведете минимален брой букви, за да идентифицирате всеки фрагмент от рубриката. В този пример, въвеждането на *m fe dog* е достатъчно. Докато пишете Ви се показва обратна информация за различни интерпретации, показващи се незабавно под полето *Прескочи към.*<br>Така, докато пишете, книгата незабавно прескача към нова рубрика при всяко въвеждане на буква.

Да вземем рубриката като пример *Mind; Fear; dogs, of* и да видим какво ще стане, докато печатаме.<br>Първо *m се интерпретира като mind.* В интермедията ще видите 3 алтернативи, също започващи с *m*. Забележете, че частта от думата, която се интерпретира вярно е отпечатана в зелено (*m* в *mind*, *mouth, male*, *mirilli's themes*).

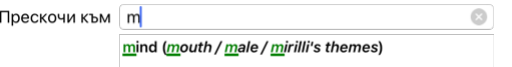

След натискане на бутона за интервал, тази част се довършва. *Mind* е потвърдената опция от 4 възможности.

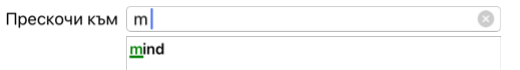

Сега започваме с втората част от рубриката. *f* се интерпретира като *forenoon*, което е първата възможна опция.

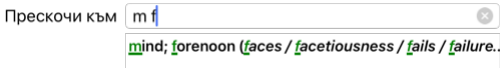

Но ние не търсим *forenoon*, така че пишем още една буква. Сега вече е избран *fear*, с много малко оставащи алтернативи. Точките след думите (напр. fed..., feeling...) показват, че текста на рубриката всыцност е по-дълъг (fed, desires to be / feeling, loss of), но другите думи са пропуснати, за да има повече място за другите алтернативи.

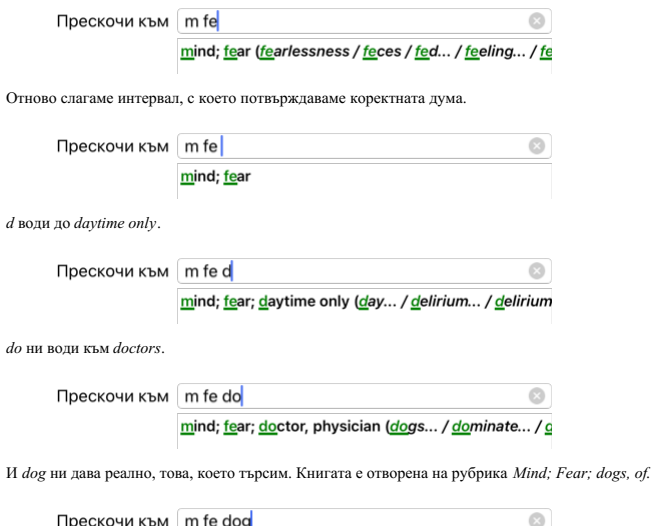

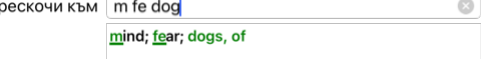

Само натиснете Enter и стигате точно там, където искате да отидете!

Забележка: *dogs, of* е изцяло отпечатано в зелено. Това е, защото това единствената възможна интерпретация на *dog* като контекст. При *mind* само първото m е в зелено, защото има и други алтернативи, също започващи с *m.*<br>*fear е о*тпечатано с две зелени букви, защото *fe* е повтарящото се. Алтернативите *feces, fed, feeling, feigning* и т.н. също з

### **Да правиш грешки е човешко**

Естествено Вие не знаете структурата на целия реперториум наизуст. Никой не я знае. Така че е естествено често да правите грешки и да пишете некоректни неща. Например, ще искате да отидете към рубрика *Mind; delusions; lions*. Такава рубрика не съществува, тъй като коректната рубрика реално е *Mind; delusions; cats, felines, sees; lions*. Така че напишете *m delu lion*

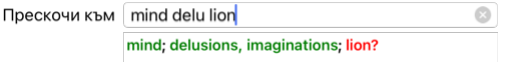

Тогава ще видите *lion* отпечатано в червено, тъй като за него няма съвпадение.

Няма нужда да се притеснявате, просто превключете търсенето чрез натискане на бутон между полетата *Jump to* и *Find*. Това ще копира текста от поле *Jump to* в поле *Find* и незабавно ще започне търсене за Вас. Модулът *Намери* сега ще покаже рубриките, точно които може би търсите:

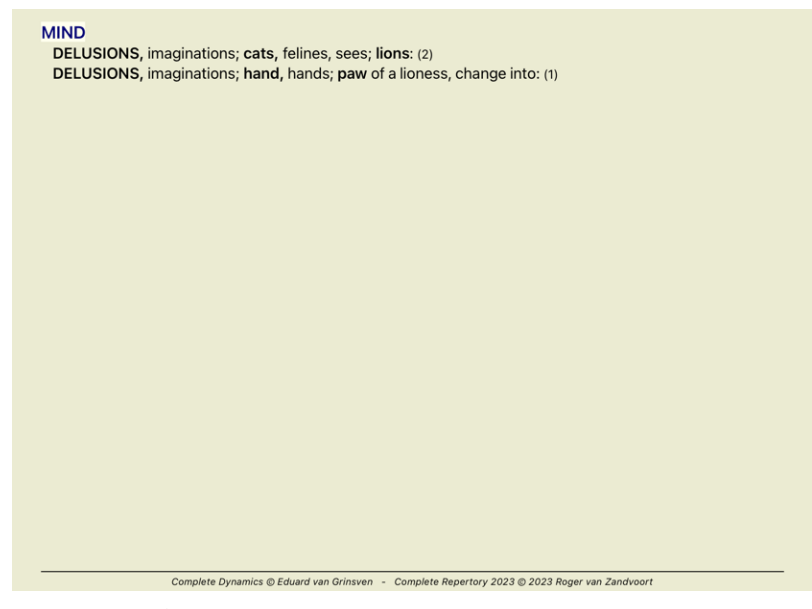

С двоен клик на първата рубрика книгата се отваря точно там, където сте искали да отидете.

## **Модул книга**

Когато изберете рубрика в *Модул Книга*, тогава в полето *Прескочи към* автоматично се попълва кратък текст за тази рубрика за Вас. Така е по-лесно да намерите свързани рубрики.

Примери:<br>Когато изберете рубрика *Mind; fear; dogs, of; attacking him, in delirium,* в полето *Прескочи към* автоматично се попълва *min fear dog att.*<br>Когато изберете рубрика *Generalities; food and drinks; cold; drinks,* 

За всяка част от името на рубриката се изписват минимум по три букви. Често един или два символа са достатъчни, но понякога текстът става неразчетаем.<br>Когато 3 букви не са достатъчни, се използват повече символи, за да се

## **Поле Намери**

## **Таблети**

При iPad и Андроид таблети полето *Намери* се появява в най-горния десен ъгъл на екрана след като сте избрали от тулбара бутон .

#### **Лесно и мощно търсене**

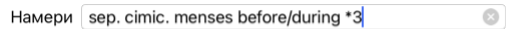

В това поле можете да въведете критерии за търсене, които също можете да въведете и в индивидуалните полета (виж секция *Модул Намери*).

Но полето *Намери* може да бъде по-ефикасно, защото можете да въведете и да променяте това, което търсите, без да трябва да прескачате между полетата.<br>Това може да бъде много, много бързо.

Има няколко неща, които трябва да знаете. Всъщност е много просто, защото всеки път, когато выеждате критерий за търсене в идивидуалните полета в *Модул Намери*, то в полето *Намери с*е въвежда<br>автоматично коректно формат

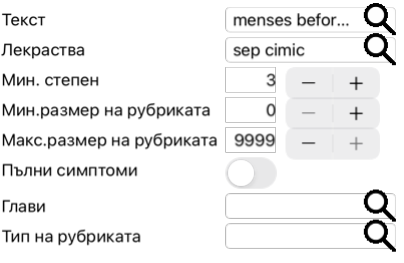

## Изчисти

Какво прави полето *Намери* такава мощна търсачка - това е, че вывеждате това, което търед, в ред, какыто желаете. Ако намерите твърде много рубрики, просто напишете още няколко условия, за да<br>намалите резултатите. Можете

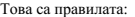

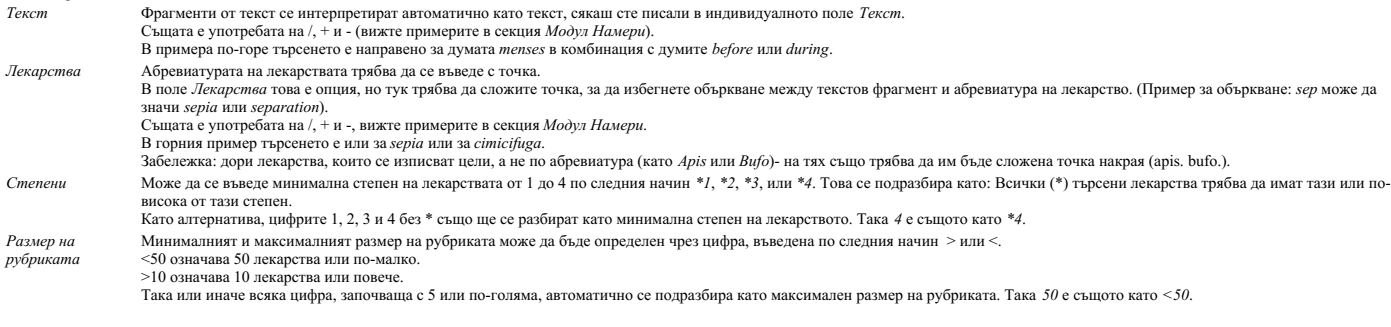

#### **Примери**

Нека да разширим примера от горе и да забраним рубрики, които съдържат повече от 50 лекарства. Всеки от следващите способи на въвеждане на критерия ще доведе до еднакъв резултат:

sep. cimic. menses before/during \*3 <50<br>sep. cimic. menses before/during 3 50<br>menses sep. before / during 3 <50 cimic.<br>50 menses +before/during sep./cimic. 3<br>menses before /during sep. 2 cimic. 200 50 3

В последния пример виждате как първоначално зададената степен 2 е заменена от 3 по-късно, а максималният размер на рубриката от 200 е станал 50. Това може да изглежда объркващо в пример, но реално<br>е много ефикасно, когато обезмисля първото.

Полезен съвет: Не забравяйте, че търсенето по текст също използва специалните означения като =, \* и "":

*=dog* ще намери *dog*, но не и *dogmatic*. *\*ation* ще намери *palpitation*, но също и *perspiration* и *ovulation*.

*"he is"* ще намери само *he* и *is*, ако те са точно в този ред.

## **Предпочитания за настройки**

Някои от опциите на програмата имат възможност за конфигуриране според личните Ви предпочитания. Можете да промените тези опции чрез бутон *Преференции* в модул*Индекс.*<br>Отваря се диалогов прозорец с няколко секции.

## **Общи настройки**

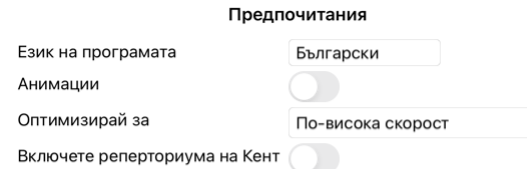

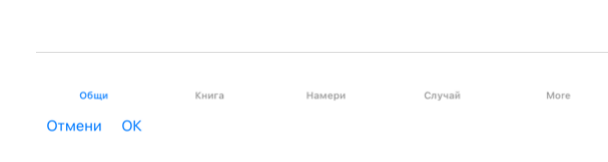

*Език на програмата* Има няколко езикови настройки, от които можете да избирате. Наличните езици могат да варират в зависимост от версията на *Complete Dynamics*; езиците, които не са налични, може да бъдат добавени в по-нова версия.

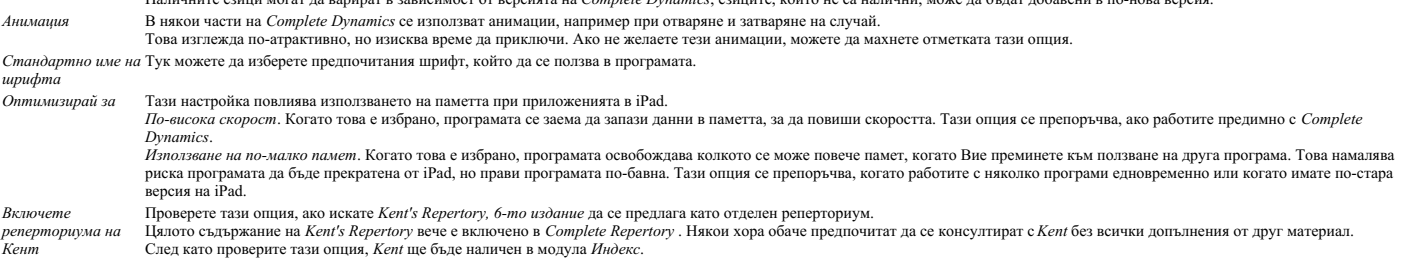

## **Настройки на Книгата**

Предпочитания Език на реперториума Английс...  $---$ Брой на авторите показвай размера рубриката рубриките по азбучен ред

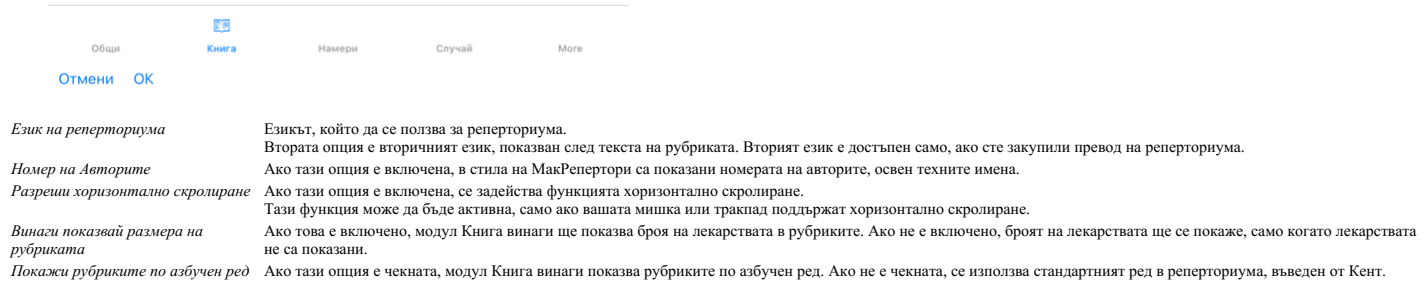

## **Настройки за функцията Намери**

## Предпочитания

Автоматично разположение

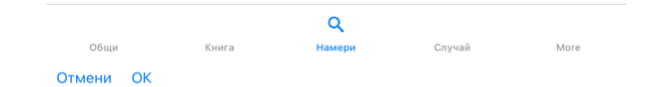

*Автоматично разположение* Ако тази опция е отметната, резултатите от Търсенето автоматично се показват в множество колони, ако има достатъчно място на екрана.<br>Ако не е отметната, всички рубрики са показани в една единств

## **Случаи - настройки**

## Предпочитания

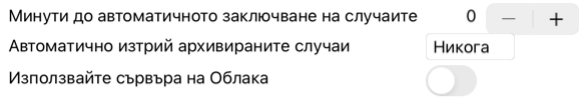

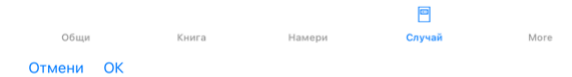

*Минути до автоматичното заключване на случаите* В случай, че сте сложили парола за защита на информацията за пациентите, тази опция задава колко минути ще минат, преди Модул Случаи да се заключи<br>автоматично.<br>Ако въведете 0, няма да има автоматично заключване.

Автоматично изтриване на архивирани случаи Изберете след колко време архивираните случаи да бъдат изтрити завинаги.<br>Ако изберете Никога, архивираните случаи няма да бъдат изтрити автоматично.

*Използвайте сървъра на Облака* Запазете копие на Вашите случаи в сървъра на Облака.

**Настройки на Анализа**

## Предпочитания

## $\langle$  More

Оцветяване на лекарство по НГА

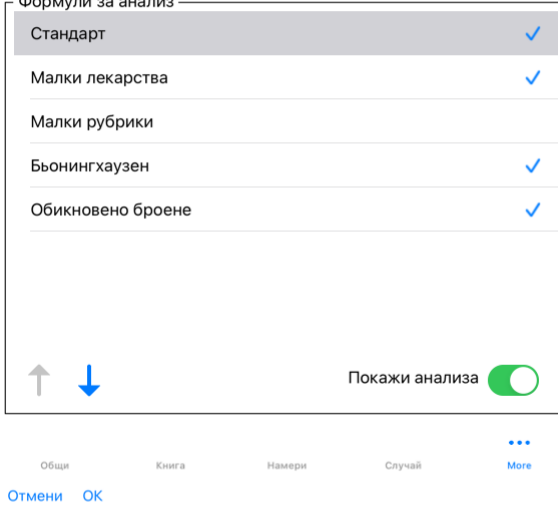

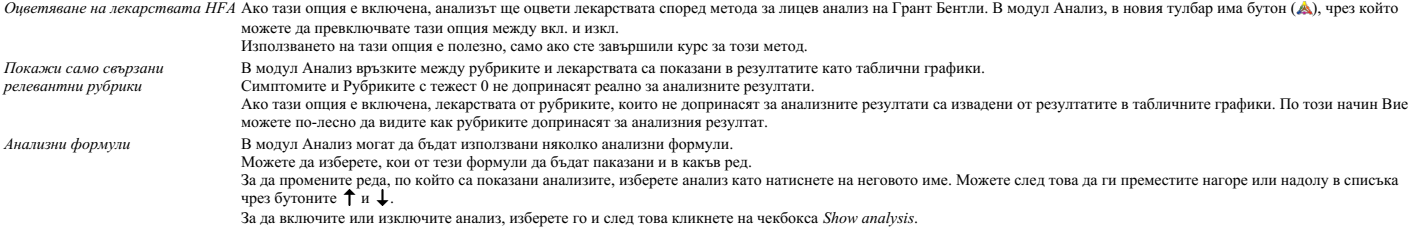

## **Настройки при ползването на Материя Медика**

Предпочитания

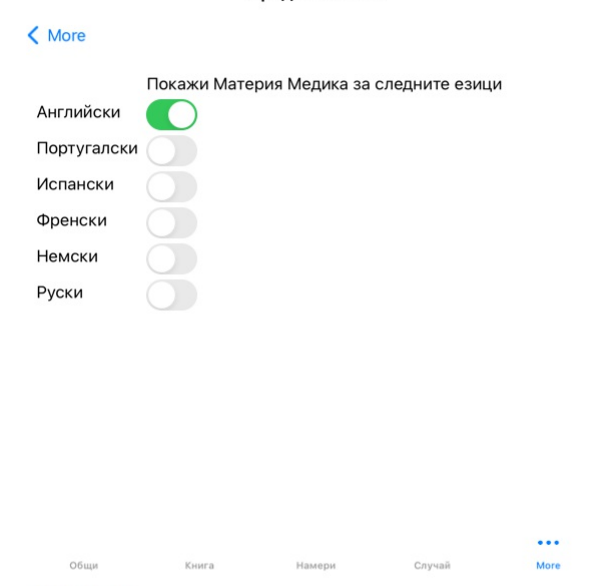

Отмени ОК

*Езици* На Ваше разположение е Материя Медика на няколко езика.<br>— По подразбиране езиците са показани според настройките на Вашия компютър за страна и език и съответстващо на опциите на Вашия лиценз.<br>— Можете да изберете

## **Покупка на хомеопатични лекарства**

От самата програма Вие можете лесно да поръчате Вашите хомеопатични лекарства, директно в онлайн аптеката.<br>Наличността на аптека може да се различава за отделните държави, в зависимост от местите и международните норматри

За да поръчате лекарство, отворете попъп менюто с десен бутон на името на лекарството, където и да е някъде в книгата или анализа и изберете опция *Купи лекарство от аптеката*. (Меню с опции за попъп - изскачащи прозорци *Купи лекарство от аптека*).

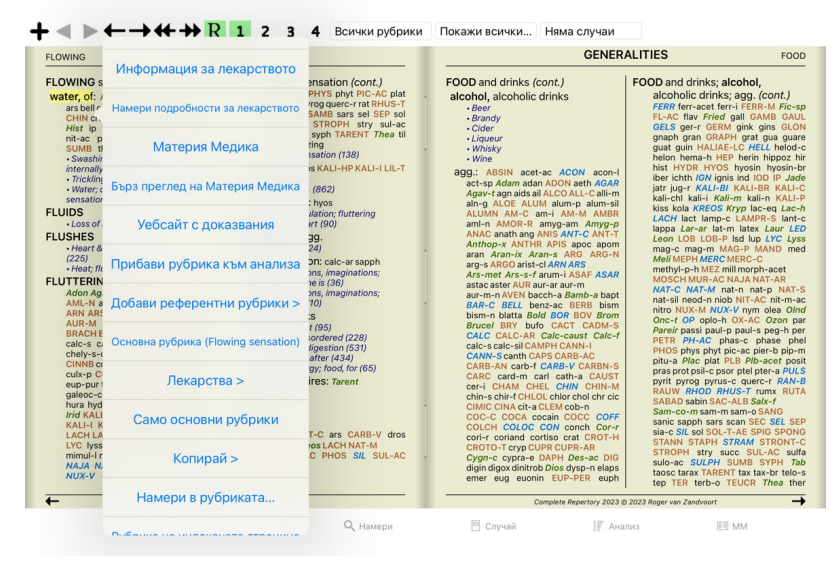

Ако опцията не е налична, то тогава явно няма аптека, която да изпълнява поръчки онлайн във Вашата страна.

След като изберете опцията, автоматично ще бъдете пренасочени към онлайн аптеката, която е на Ваше разположение.

Моля, имайте предвид, че *Complete Dynamics* е независим от аптеката. Ние просто предлагаме лесен достъп да аптеката, като допълнителна услуга за нашите клиенти.

## **Обратна връзка**

## **Ние имаме нужда от Вашата помощ и оценяваме Вашето мнение!**

Създателите на Complete Dynamics се стремят да ви предложат възможно най-доброто качество и използваемост, съчетани с умерени цени за търговските издания.<br>Нашите възгледи за качеството са такива, че проявявме нулева нулев

възможно най-висок приоритет на важност.<br>Удобството при ползване омалко по-различно и сложно нешо, тъй като то е въпрос на личен подход. Ние и нашите посветени групи от професионални оценители постоянно търсим новости за

С ваша помощ можем да продължим да подобряваме *Complete Dynamics* постоянно.

## **Как да направите връзка с нас**

За да изпратите Ваше мнение, моля, отидете на нашия уебсайт *www.completedynamics.com*, секция *Контакт.*<br>Можете също да ни изпратите мейл на *support@completedynamics.com.*